# **Začínáme DCP-7055W/DCP-7057W Stručný návod k obsluze**

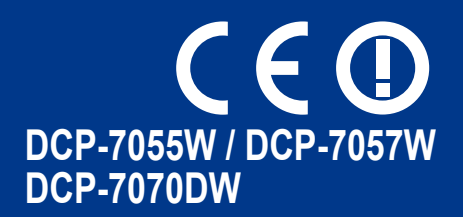

Než začnete zařízení sestavovat, přečtěte si brožuru Bezpečnostní předpisy a pokyny. Potom si přečtěte tento Stručný návod k obsluze, abyste sestavení a instalaci provedli správně.

Chcete-li zobrazit Stručný návod k obsluze v jiných jazycích, navštivte stránku<http://solutions.brother.com/>.

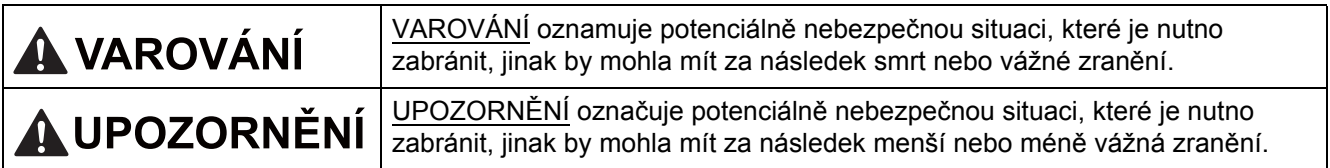

# **1 Vybalení zařízení**

#### **VAROVÁNÍ**

**Krabice se zařízením obsahuje plastové sáčky. Plastové sáčky nejsou hračky. Aby se zabránilo nebezpečí zadušení, uchovávejte tyto sáčky mimo dosah batolat a malých dětí a vhodným způsobem se jich zbavte.**

## **CAUTION UPOZORNĚNÍ**

Když chcete zařízení přemístit, uchopte postranní záchyty, které jsou pod skenerem. NENOSTE zařízení tak, že byste je drželi vespod.

#### **Poznámka**

• Okolo zařízení udržujte minimální mezeru podle obrázku.

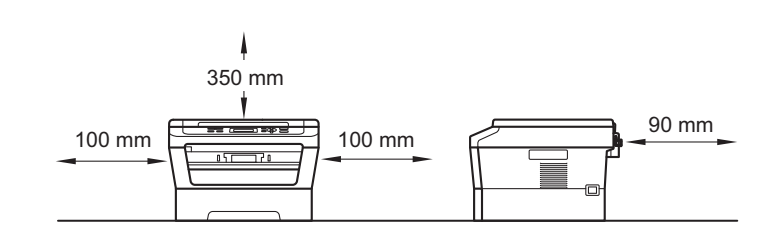

- Komponenty, které naleznete v krabici, se mohou lišit v závislosti na zemi, ve které se nacházíte.
- Uchovejte si prosím původní obal pro případ, že byste v budoucnu museli zařízení někam odeslat.
- Pokud z nějakého důvodu musíte zařízení odeslat, opatrně jej zabalte do původního obalu, chcete-li se vyhnout poškození během převozu. Toto zařízení by mělo být dostatečně pojištěno u přepravce. Pro instrukce o zabalení zařízení viz část *Balení a přeprava zařízení* v *Podrobné příručce uživatele*.
- Kabel rozhraní není standardním příslušenstvím. Zakupte vhodný kabel rozhraní, které chcete použít (USB nebo síť).

#### **Kabel USB**

- Doporučuje se použít kabel USB 2.0 (typ A/B), který není delší než 2 metry.
- NEPŘIPOJUJTE zatím kabel rozhraní. Připojení kabelu rozhraní proběhne během procesu instalace MFL-Pro.

#### **Síťový kabel**

Používejte přímý kabel kroucené dvoulinky kategorie 5 (nebo vyšší) pro síť 10BASE-T nebo 100BASE-TX Fast Ethernet.

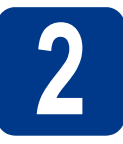

# **2 Odstraňte obalový materiál ze zařízení**

## **DŮLEŽITÉ**

**Zatím NEPŘIPOJUJTE zástrčku kabelu střídavého napájení.**

- a Odstraňte obalovou lepící pásku na vnějšku zařízení a fólii na skle skeneru.
- **b** Otevřete přední kryt.
- **C** Vyjměte balíček se silikagelem z vnitřku zařízení.

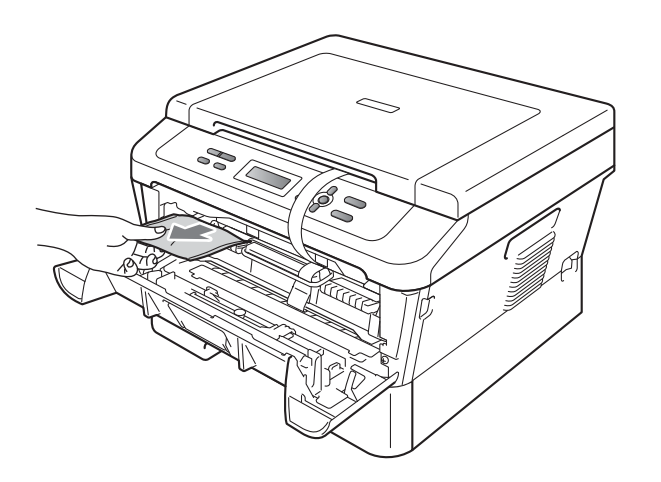

### **CAUTION UPOZORNĚNÍ**

Silikagel NEJEZTE. Prosím zlikvidujte jej. V případě požití okamžitě vyhledejte lékařskou pomoc.

d zvedněte pružný pás z fotoválce.

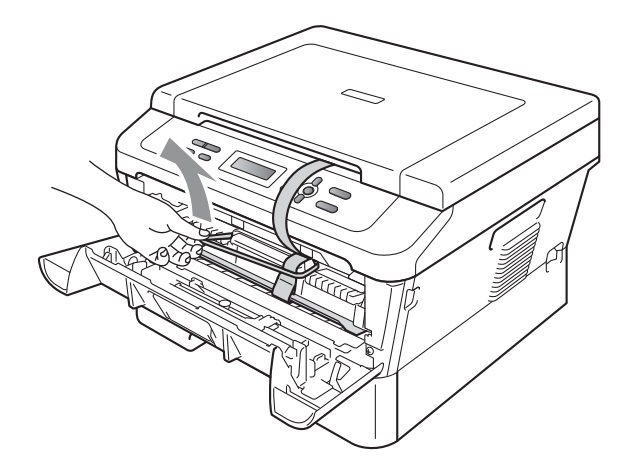

e Zatáhněte za proužek papíru pro vyjmutí ochranného materiálu, jak je to ukázáno na obrázku.

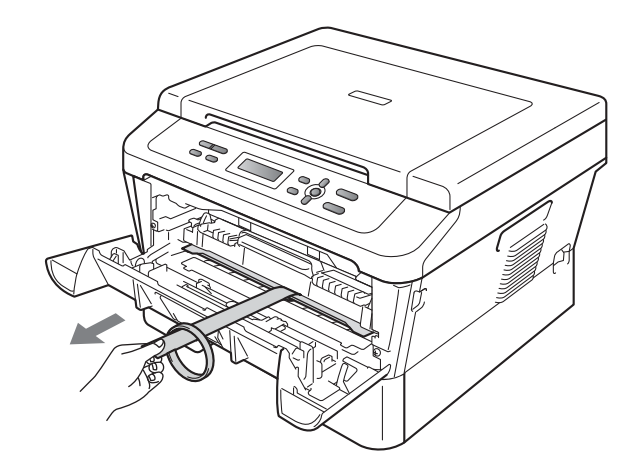

f Vytáhněte sestavu fotoválce a tonerové kazety.

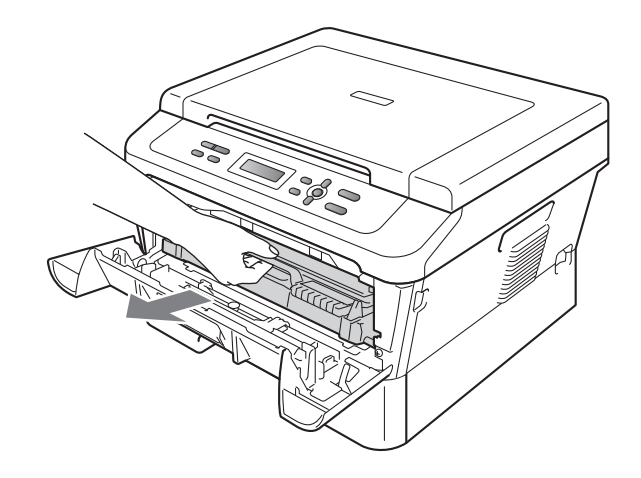

**C** Jemně s ní několikrát zatřeste ze strany na stranu, aby se toner uvnitř sestavy rovnoměrně rozptýlil.

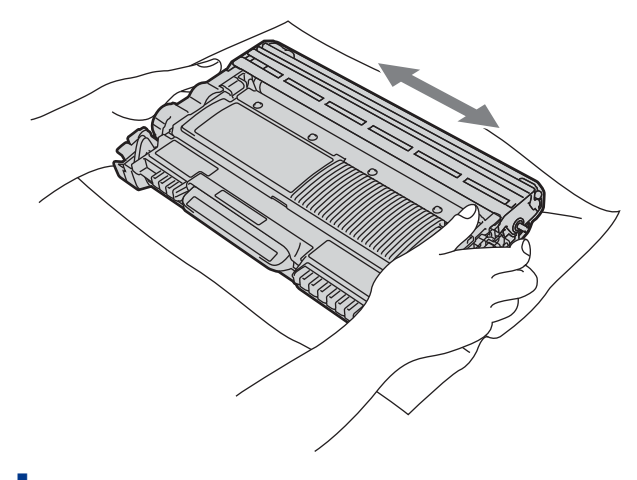

- **h** Sestavu fotoválce a tonerové kazety vložte zpět do zařízení.
- **i** Zavřete přední kryt zařízení.

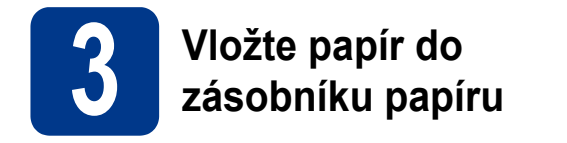

**a** Vysuňte zásobník papíru zcela ze zařízení.

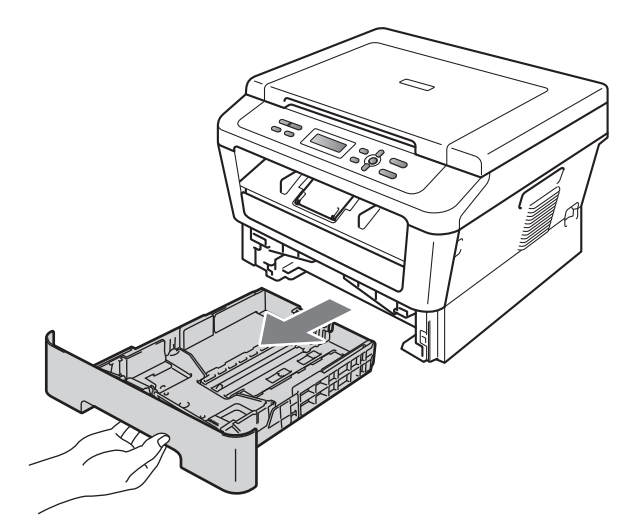

**b** Při tlačení na zelenou páčku pro uvolnění vodítka papíru  $\bullet$  přesuňte vodítka papíru tak, aby odpovídala velikosti papíru vkládaného do zásobníku. Zkontrolujte, zda jsou vodítka papíru pevně usazené v drážkách.

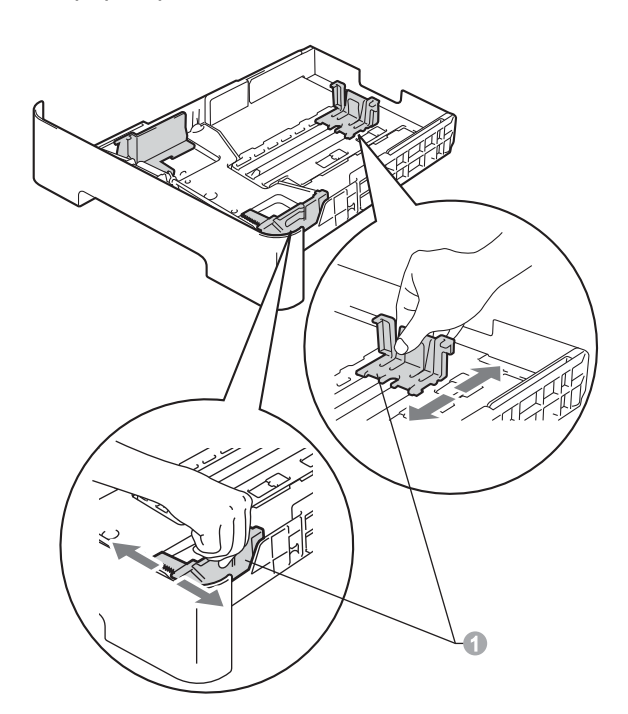

C Stoh papíru dobře provětrejte, aby nedošlo k uvíznutí nebo nesprávnému zavedení papíru.

- d Vložte papír do zásobníku a ujistěte se, že: ■ Papír je pod značkou pro maximum papíru  $(\mathbf{v} \mathbf{v}) \oplus$ . Přeplnění zásobníku papíru může způsobit
	- uvíznutí papíru. Strana, na kterou chcete tisknout, musí být lícem dolů.
	- Vodítka papíru se dotýkají okrajů papíru pro zajištění správného podávání.

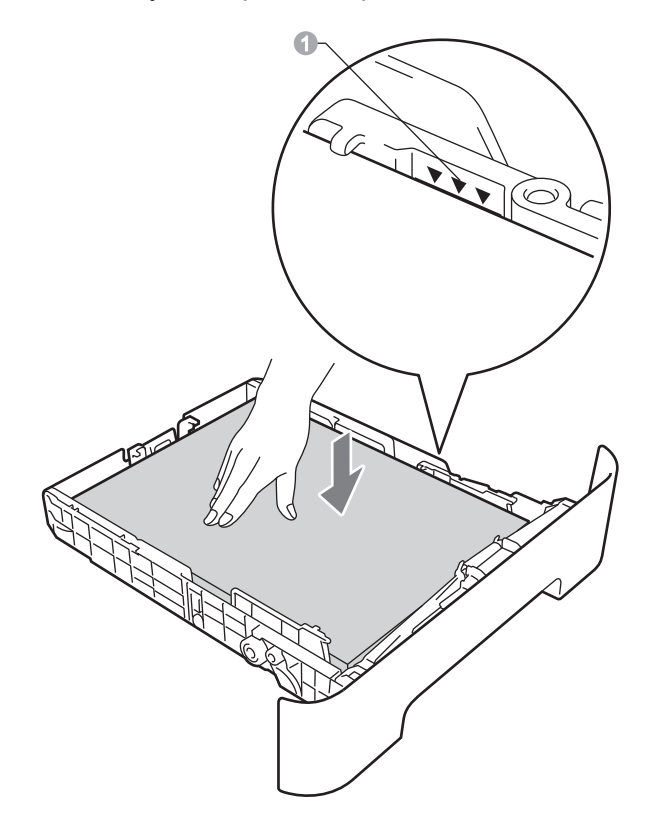

- e Zasuňte zásobník papíru zpět do zařízení. Zkontrolujte, zda je zcela zasunutý v zařízení.
- Pro další instrukce o doporučeném papíru viz  $\mathbb{Q}$ *Doporučený papír a tiskové médium* v *Základní příručce uživatele*.

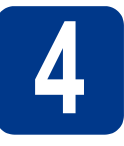

# **4 <sup>P</sup>řipojte napájecí kabel**

### **DŮLEŽITÉ**

**NEPŘIPOJUJTE zatím kabel rozhraní.**

**CANAL** 

**a** Připojte kabel střídavého napájení k zařízení a poté jej zapojte do zásuvky.

**b** Pomocí vypínače zapněte zařízení.

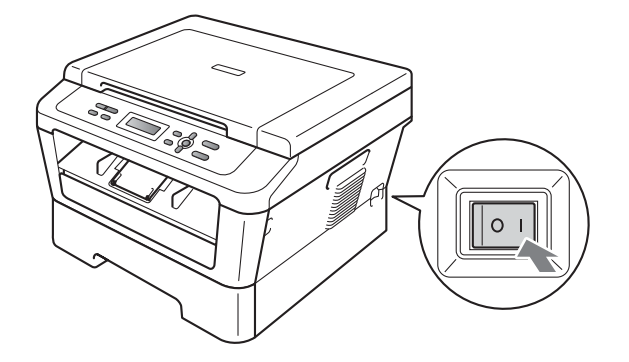

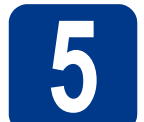

# **5 Zvolte váš jazyk**

a Po zapnutí zařízení se na displeji LCD zobrazí:

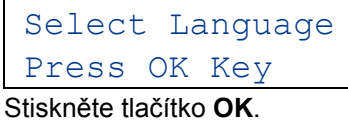

<span id="page-4-0"></span>**b** Stisknutím tlačítka **A** nebo **v** zvolte požadovaný jazyk a stiskněte tlačítko **OK**.

> Select Language Cesky

**C** Pokud se na displeji LCD zobrazí správný jazyk, stiskněte A.

—NEBO—

Stisknutím tlačítka  $\blacktriangledown$  $\blacktriangledown$  $\blacktriangledown$  přejdete zpět na krok b pro nový výběr jazyka.

Cesky? A Ano V Ne

#### **Poznámka**

Pokud jste nastavili nesprávný jazyk, můžete jej změnit z nabídky ovládacího panelu zařízení. Bližší informace naleznete v části *Změna jazyka na displeji LCD* v Základní příručce uživatele.

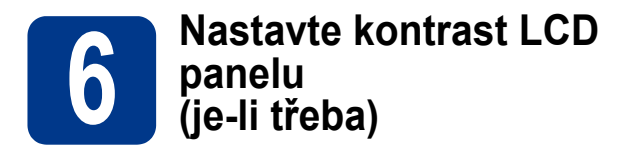

Pokud máte potíže se čtením LCD panelu, zkuste změnit nastavení kontrastu.

a Stiskněte tlačítko **Menu**.

- **b** Stisknutím tlačítka **A** nebo **v** zvolte možnost 1.Zaklad.nastav.. Stiskněte tlačítko **OK**.
- **C** Stisknutím tlačítka **A** nebo  $\blacktriangledown$  zvolte možnost 3.LCD Kontrast. Stiskněte tlačítko **OK**.
- **d** Stisknutím tlačítka **▲** zvýšíte kontrast. —NEBO—

Stisknutím tlačítka ▼ ztlumíte kontrast. Stiskněte tlačítko **OK**.

e Stiskněte tlačítko **Stop/Exit (Stop/Konec)**.

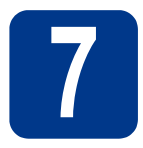

# **7 Zvolte typ připojení**

Tyto instalační instrukce jsou pro Windows® 2000 Professional, Windows® XP Home/Windows® XP Professional, Windows<sup>®</sup> XP Professional x64 Edition, Windows Vista®, Windows® 7 a Mac OS X (verze 10.4.11, 10.5.x a 10.6.x).

#### **Poznámka**

Pro Windows Server® 2003/2003 x64 Edition/2008/2008 R2 navštivte stránky modelu na [http://solutions.brother.com/.](http://solutions.brother.com/)

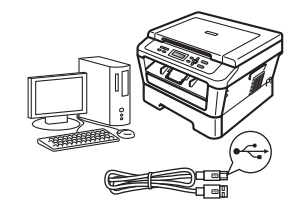

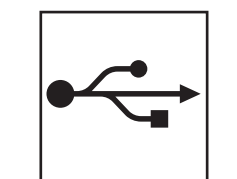

# **Pro uživatele rozhraní USB**

Windows®, přejděte na [str. 8](#page-7-0) Macintosh, přejděte na [str. 10](#page-9-0)

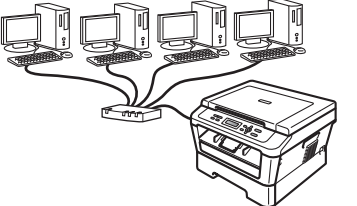

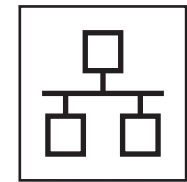

# **Pro uživatele kabelové sítě (pouze DCP-7070DW)**

Windows®, přejděte na [str. 12](#page-11-0) Macintosh, přejděte na [str. 14](#page-13-0)

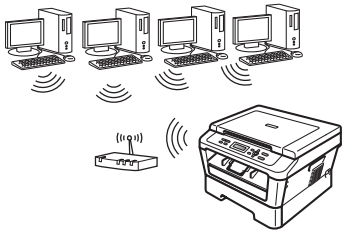

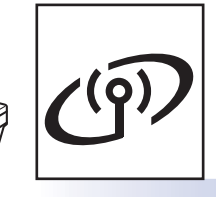

# **Pro bezdrátovou síť**

Windows® a Macintosh přejděte na [str. 16](#page-15-0)

#### $\sqrt{2}$ **Poznámka**

Nejnovější verze ovladačů a utilit pro vaše zařízení můžete stáhnout z Brother Solutions Center na <http://solutions.brother.com/>.

# **Windows Windows® Macintosh Macintosh Windows® Windows Macintosh Macintosh** Windows® **Windows Macintosh Macintosh**

**Drátová sí** Drátová sít

**USB**

**Bezdrátová sí Bezdrátová sít** 

<span id="page-7-0"></span>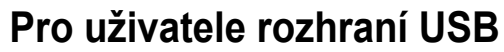

**(Windows® 2000 Professional/XP/XP Professional x64 Edition/Windows Vista®/Windows® 7)**

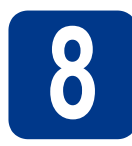

# **8 Než začnete instalaci**

**a** Zkontrolujte, zda je počítač zapnutý a zda jste přihlášeni s oprávněním správce.

#### **Poznámka**

Instalační CD-ROM obsahuje aplikaci ScanSoft™ PaperPort™ 12SE. Tento program podporuje Windows® XP (SP3 nebo vyšší), XP Professional x64 Edition (SP2 nebo vyšší), Windows Vista® (SP2 nebo vyšší) a Windows® 7. Před instalací programu MFL-Pro Suite aktualizujte na nejnovější verzi Windows® Servisní balík. Pro uživatele Windows® 2000 (SP4 nebo vyšší): Když se během instalace aplikace MFL-Pro Suite objeví obrazovka stahování aplikace ScanSoft™ PaperPort™ 11SE, postupujte podle instrukcí na obrazovce.

**b** Vypněte zařízení a ujistěte se, že kabel rozhraní USB **NENÍ** zapojen. Pokud jste již kabel do zařízení připojili, odpojte jej.

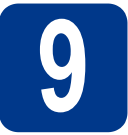

### **9 Nainstalujte aplikaci MFL-Pro Suite**

**a** Vložte instalační disk CD-ROM do jednotky CD-ROM. Když se v otevřeném okně zobrazí název modelu, vyberte svoje zařízení. Když se v okně zobrazí výběr jazyka, vyberte svůj jazyk.

#### **Poznámka**

Pokud se automaticky neobjeví obrazovka Brother, přejděte na **Tento počítač (Počítač)**, dvakrát klikněte na ikonu CD-ROMu a pak dvakrát klikněte na **start.exe**.

- <span id="page-7-1"></span>b Klepněte na tlačítko **Počáteční instalace**<sup>a</sup> pak **Instalace MFL-Pro Suite**.
- c Klepněte na **Ano**, pokud souhlasíte s licenčními podmínkami.

#### **Poznámka**

- Pokud instalace automaticky nepokračuje, vysunutím a opětným vložením disku CD otevřete znovu horní nabídku nebo klepněte dvakrát na program **start.exe** z kořenového adresáře a pokračujte s instalací MFL-Pro Suite od kroku [b](#page-7-1).
- Pro uživatele Windows Vista® a Windows® 7: když se objeví obrazovka **Řízení uživatelských účtů**, klepněte na **Povolit** nebo **Ano**.
- 
- **d** Postupujte dle pokynů na obrazovce, dokud se neobjeví tato obrazovka.

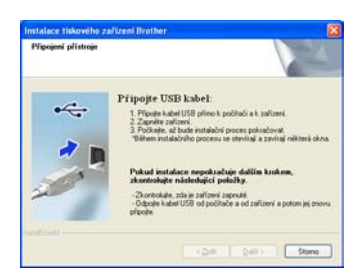

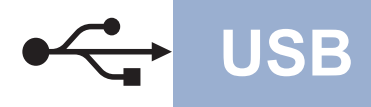

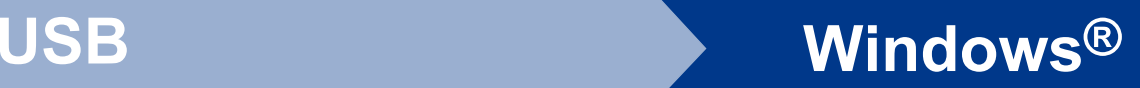

e <sup>P</sup>řipojte kabel USB ke konektoru USB na zařízení označeném symbolem  $\overline{\leftarrow}$  a potom připojte kabel do počítače.

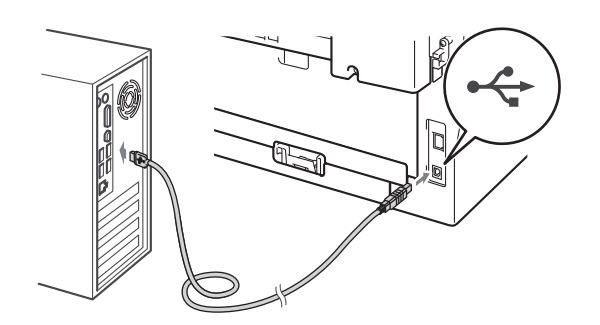

f Zapněte počítač a pro dokončení nastavení postupujte dle pokynů na obrazovce.

### **DŮLEŽITÉ**

**Během této instalace NERUŠTE žádné otevřené okno. Zobrazení všech oken může trvat několik sekund.**

#### **Poznámka**

- Pro uživatele Windows Vista® a Windows® 7: když se objeví obrazovka **Zabezpečení systému Windows**, vyberte zaškrtávací políčko a klepněte na **Instalovat** pro správné dokončení instalace.
- Pokud se během instalace programu objeví chybové hlášení, spusťte aplikaci **Diagnostika instalace** umístěnou v **Start**/**Všechny programy**/**Brother**/**DCP-XXXX**  (kde DCP-XXXX je název vašeho modelu).

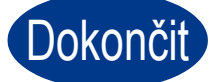

#### Dokončit Nyní je instalace **dokončena.**

#### **Poznámka**

- V závislosti na vašem nastavení bezpečnosti se může objevit bezpečnostní okno Windows nebo okno antivirového programu, když používáte zařízení nebo jeho program. Umožněte prosím, aby mohlo okno pokračovat.
- **Ovladač tiskárny XPS (XML Paper Specification)**

Ovladač tiskárny XPS (XML Paper Specification) je nejvhodnější ovladač pro Windows Vista® a Windows® 7 při tisku z aplikací, které využívají dokumenty XPS (XML Paper Specification). Stáhněte si nejaktuálnější ovladač z webových stránek Brother Solutions Center na adrese <http://solutions.brother.com/>.

## <span id="page-9-0"></span>**Pro uživatele rozhraní USB (Mac OS X 10.4.11 - 10.6.x)**

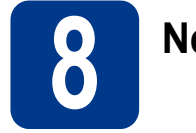

# **8 Než začnete instalaci**

**a** Zkontrolujte, zda je zařízení připojené k napájení a zda je počítač Macintosh zapnutý. Musíte být přihlášeni s oprávněními správce.

#### **DŮLEŽITÉ**

**Pro uživatele systému Mac OS X 10.4.10: aktualizujte na Mac OS X 10.4.11 - 10.6.x. (Nejnovější ovladače a informace o používaném operačním systému Mac OS X viz [http://solutions.brother.com/.](http://solutions.brother.com/))**

**b** Připojte kabel USB ke konektoru USB na zařízení označeném symbolem  $\left|\leftarrow\right|$  a potom připojte kabel do vašeho počítače Macintosh.

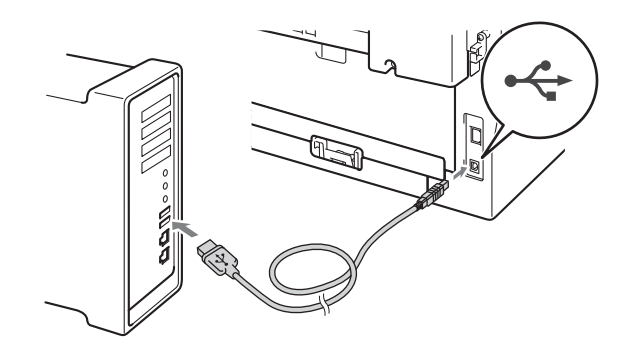

**C** Zkontrolujte, zda je vypínač zařízení zapnutý.

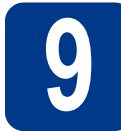

## **9 Nainstalujte aplikaci MFL-Pro Suite**

- a Vložte instalační disk CD-ROM do jednotky CD-ROM.
- b Dvakrát klepněte na ikonu **Start Here OSX**. Postupujte podle zobrazených pokynů.

#### **Poznámka**

Dokončení instalace může trvat několik minut.

**C** Postupujte dle pokynů na obrazovce, dokud se neobjeví tato obrazovka. Vyberte zařízení ze seznamu a pak klepněte na tlačítko **OK**.

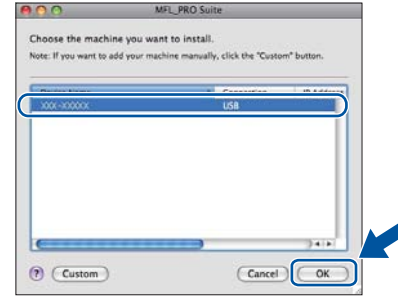

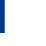

d Když se zobrazí toto okno, klepněte na tlačítko **Next** (Další).

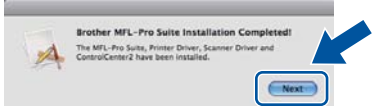

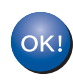

**Instalace sady MFL-Pro Suite je tímto dokončena. Přejdě[te ke kroku](#page-10-0)** 10 **na str. 11.**

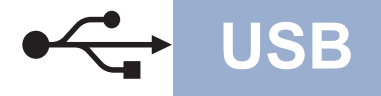

# USB **Macintosh**

### <span id="page-10-0"></span>**10** Stažení a instalace<br>**10** Presto! PageManag **aplikace Presto! PageManager**

Když je nainstalována aplikace

Presto! PageManager, do Brother ControlCenter2 je přidána funkce OCR. Pomocí Presto! PageManager můžete jednoduše skenovat, sdílet a organizovat fotografie a dokumenty.

Na obrazovce **Brother Support** (Podpora Brother) klepněte na **Presto! PageManager** a postupujte dle pokynů na obrazovce.

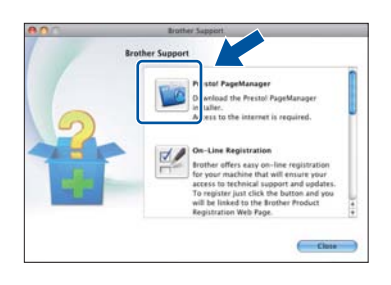

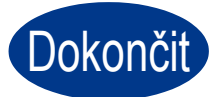

Dokončit **Nyní je instalace dokončena.**

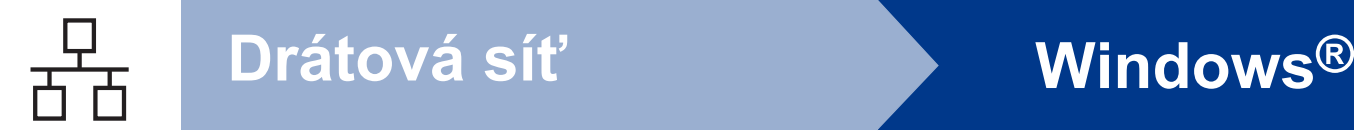

### <span id="page-11-0"></span>**Pro uživatele rozhraní kabelové sítě (pouze DCP-7070DW)**

**(Windows® 2000 Professional/XP/XP Professional x64 Edition/Windows Vista®/Windows® 7)**

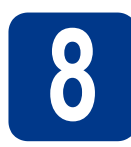

# **8 Než začnete instalaci**

**a** Zkontrolujte, zda je počítač zapnutý a zda jste přihlášeni s oprávněním správce.

#### **Poznámka**

- Instalační CD-ROM obsahuje aplikaci ScanSoft™ PaperPort™ 12SE. Tento program podporuje Windows® XP (SP3 nebo vyšší), XP Professional x64 Edition (SP2 nebo vyšší), Windows Vista® (SP2 nebo vyšší) a Windows® 7. Před instalací programu MFL-Pro Suite aktualizujte na nejnovější verzi Windows® Servisní balík. Pro uživatele Windows® 2000 (SP4 nebo vyšší): Když se během instalace aplikace MFL-Pro Suite objeví obrazovka stahování aplikace ScanSoft™ PaperPort™ 11SE, postupujte podle instrukcí na obrazovce.
- Na dobu instalace vypněte všechny brány firewall (jiné než brána Windows® Firewall) a anti-spywarové či antivirové aplikace.
- **b** Odstraňte ochranný kryt z konektoru LAN označeném symbolem **....**.

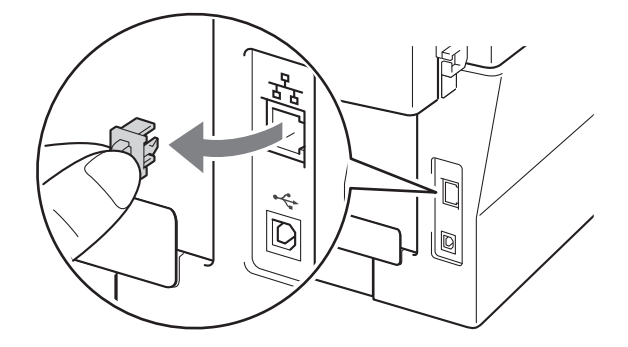

c <sup>P</sup>řipojte kabel síťového rozhraní ke konektoru LAN a potom jej připojte k volnému portu na rozbočovači.

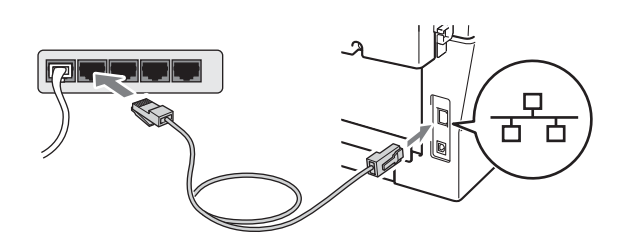

d zkontrolujte, zda je vypínač zařízení zapnutý.

<span id="page-11-2"></span>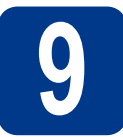

# **9 Nainstalujte aplikaci MFL-Pro Suite**

a Vložte instalační disk CD-ROM do jednotky CD-ROM. Když se v otevřeném okně zobrazí název modelu, vyberte svoje zařízení. Když se v okně zobrazí výběr jazyka, vyberte svůj jazyk.

#### **Poznámka**

Pokud se automaticky neobjeví obrazovka Brother, přejděte na **Tento počítač (Počítač)**, dvakrát klikněte na ikonu CD-ROMu a pak dvakrát klikněte na **start.exe**.

- <span id="page-11-1"></span>b Klepněte na tlačítko **Počáteční instalace**<sup>a</sup> pak **Instalace MFL-Pro Suite**.
- c Klepněte na **Ano**, pokud souhlasíte s licenčními podmínkami.

#### **Poznámka**

- Pokud instalace automaticky nepokračuje, vysunutím a opětným vložením disku CD otevřete znovu horní nabídku nebo klepněte dvakrát na program **start.exe** z kořenového adresáře a pokračujte s instalací MFL-Pro Suite od kroku [b](#page-11-1).
- Pro uživatele Windows Vista® a Windows® 7: když se objeví obrazovka **Řízení uživatelských účtů**, klepněte na **Povolit** nebo **Ano**.
- d Když se objeví obrazovka **Byla rozpoznána brána firewall/antivirový program** zvolte **Změnit nastavení portu brány firewall, aby bylo možné navázat síťové připojení a pokračovat v instalaci. (Doporučeno)** a klepněte na **Další**.

(Ne pro uživatele Windows® 2000)

Nepoužíváte-li bránu Windows® Firewall, najdete pokyny pro přidávání následujících síťových portů v Příručce uživatele k vašemu programu.

- Pro síťové skenování přidejte port UDP 54925.
- Pokud máte se síťovým připojením potíže i nadále, přidejte port UDP 137.

# **Drátová síť Windows®**

e Pro dokončení nastavení postupujte podle zobrazených pokynů.

### **DŮLEŽITÉ**

**Během této instalace NERUŠTE žádné otevřené okno. Zobrazení všech oken může trvat několik sekund.**

#### **Poznámka**

- Pokud vaše zařízení nebylo v síti nalezeno, potvrďte vaše nastavení podle dle zobrazených pokynů.
- Pro uživatele Windows Vista® a Windows® 7: když se objeví obrazovka **Zabezpečení systému Windows**, vyberte zaškrtávací políčko a klepněte na **Instalovat** pro správné dokončení instalace.
- Pokud se během instalace programu objeví chybové hlášení, spusťte aplikaci **Diagnostika instalace** umístěnou v **Start**/ **Všechny programy**/**Brother**/**DCP-XXXX LAN**  (kde DCP-XXXX je název vašeho modelu).

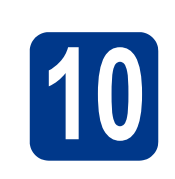

### **10** Nainstalujte program<br>**10** MFL-Pro Suite na dalš<br>počítačích **MFL-Pro Suite na dalších počítačích (je-li třeba)**

Pokud chcete používat zařízení z více počítačů v síti, nainstalujte na každém z nich program MFL-Pro Suite. Přejdě[te ke kroku](#page-11-2) 9 na str. 12.

# **Poznámka**

### **Síťová licence (Windows®)**

Tento produkt zahrnuje PC licence až pro 5 uživatelů. Tato licence podporuje instalaci programu MFL-Pro Suite včetně ScanSoft™ PaperPort™ 12SE nebo ScanSoft™ PaperPort™ 11SE až na 5 počítačích v síti. Pokud chcete použít více než 5 počítačů s nainstalovaným programem ScanSoft™ PaperPort™ 12SE nebo ScanSoft™ PaperPort™ 11SE, zakupte prosím balík Brother NL-5 pack s balíčkem PC licencí až pro dalších 5 uživatelů. Pro zakoupení balíku NL-5 kontaktujte autorizovaného prodejce Brother nebo kontaktujte službu pro zákazníky společnosti Brother.

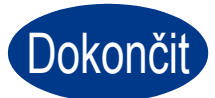

#### Dokončit Nyní je instalace **dokončena.**

#### **Poznámka**

- V závislosti na vašem nastavení bezpečnosti se může objevit bezpečnostní okno Windows nebo okno antivirového programu, když používáte zařízení nebo jeho program. Umožněte prosím, aby mohlo okno pokračovat.
- **Ovladač tiskárny XPS (XML Paper Specification)**

Ovladač tiskárny XPS (XML Paper Specification) je nejvhodnější ovladač pro Windows Vista® a Windows® 7 při tisku z aplikací, které využívají dokumenty XPS (XML Paper Specification). Stáhněte si nejaktuálnější ovladač z webových stránek Brother Solutions Center na adrese <http://solutions.brother.com/>.

**Drátová sí** Drátová sít

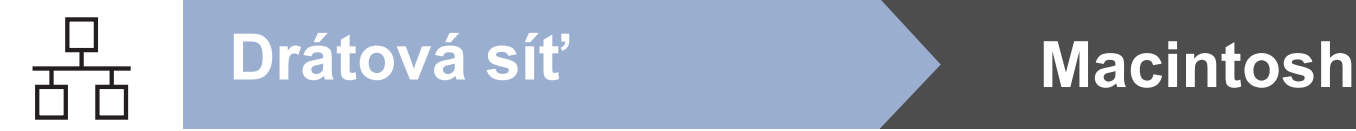

# <span id="page-13-0"></span>**Pro uživatele rozhraní kabelové sítě (pouze DCP-7070DW)**

**(Mac OS X 10.4.11 - 10.6.x)**

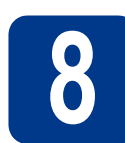

# **8 Než začnete instalaci**

**a** Zkontrolujte, zda je zařízení připojené k napájení a zda je počítač Macintosh zapnutý. Musíte být přihlášeni s oprávněními správce.

#### **DŮLEŽITÉ**

**Pro uživatele systému Mac OS X 10.4.10: aktualizujte na Mac OS X 10.4.11 - 10.6.x. (Nejnovější ovladače a informace o používaném operačním systému Mac OS X viz [http://solutions.brother.com/.](http://solutions.brother.com/))**

**b** Odstraňte ochranný kryt z konektoru LAN označeném symbolem  $\frac{P}{R}$ .

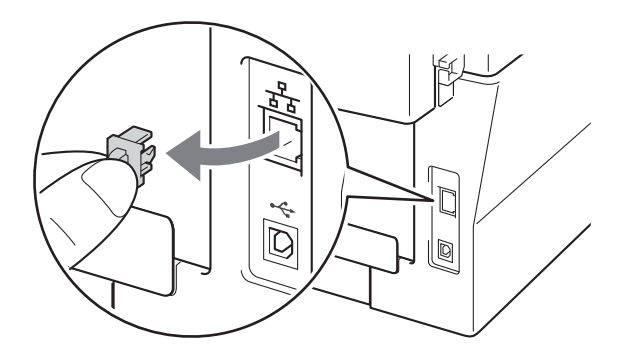

c <sup>P</sup>řipojte kabel síťového rozhraní ke konektoru LAN a potom jej připojte k volnému portu na rozbočovači.

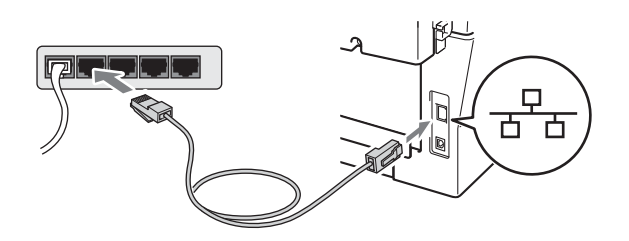

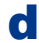

d Zkontrolujte, zda je vypínač zařízení zapnutý.

<span id="page-13-1"></span>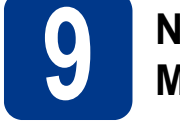

## **9 Nainstalujte aplikaci MFL-Pro Suite**

- **a** Vložte instalační disk CD-ROM do jednotky CD-ROM.
- b Dvakrát klepněte na ikonu **Start Here OSX**. Postupujte podle zobrazených pokynů.

#### **Poznámka**

Dokončení instalace může trvat několik minut.

**C** Postupujte dle pokynů na obrazovce, dokud se neobjeví tato obrazovka. Vyberte zařízení ze seznamu a pak klepněte na tlačítko **OK**.

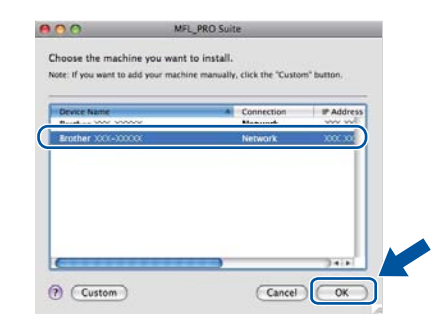

#### **Poznámka**

Pokud vaše zařízení nebylo vyhledáno v síti, potvrďte nastavení vaší sítě.

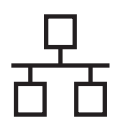

# **Drátová síť Macintosh**

#### **Poznámka**

• Když se zobrazí toto okno, klepněte na tlačítko **OK**.

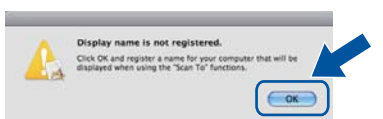

Zadejte název pro Macintosh do pole **Display Name** (Jméno pro displej) do délky maximálně 15 znaků a klepněte na tlačítko **OK**. Přejděte na [d](#page-14-0).

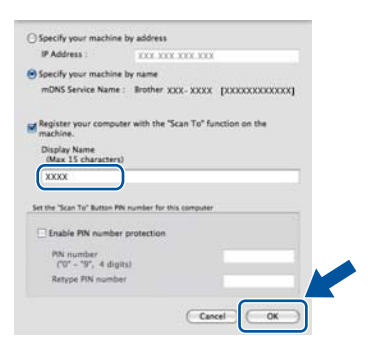

- Pokud chcete použít klávesu **SCAN (SKEN)** pro skenování přes sít, musíte zaškrtnout políčko **Register your computer with the "Scan To" function on the machine.**  (Zaregistrovat počítač k funkci "Skenovat do" na zařízení).
- Zadaný název se zobrazí na displeji LCD, když stisknete tlačítko (**SCAN (SKEN)**) a zvolíte možnost skenování. (Bližší informace naleznete v části *Síťové skenování* v *Příručce uživatele programů*.)

<span id="page-14-0"></span>d Když se zobrazí toto okno, klepněte na tlačítko **Next** (Další).

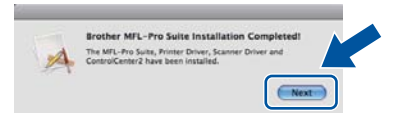

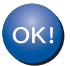

**Instalace sady MFL-Pro Suite je tímto dokončena. Přejdě[te ke kroku](#page-14-1)** 10 **na str. 15.**

# <span id="page-14-1"></span>**10 Stažení a instalace Presto! PageManager aplikace**

Když je nainstalována aplikace

Presto! PageManager, do Brother ControlCenter2 je přidána funkce OCR. Pomocí Presto! PageManager můžete jednoduše skenovat, sdílet a organizovat fotografie a dokumenty.

Na obrazovce **Brother Support** (Podpora Brother) klepněte na **Presto! PageManager** a postupujte dle pokynů na obrazovce.

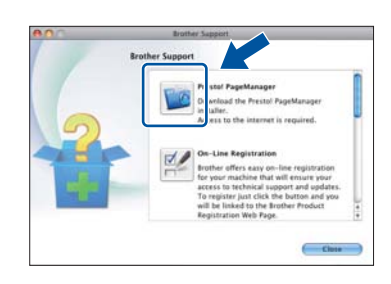

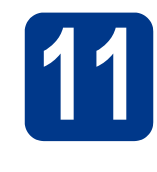

#### **11** Nainstalujte program<br>**11** MFL-Pro Suite na dalš<br>počítačích **MFL-Pro Suite na dalších počítačích (je-li třeba)**

Pokud chcete používat zařízení z více počítačů v síti, nainstalujte na každém z nich program MFL-Pro Suite. Přejdě[te ke kroku](#page-13-1) 9 na str. 14.

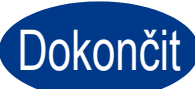

Dokončit Nyní je instalace **dokončena.**

15

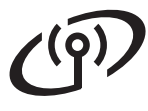

# <span id="page-15-0"></span>**Pro uživatele rozhraní bezdrátového připojení sítě**

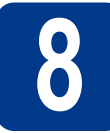

**8 <sup>D</sup>říve než začnete**

#### **DŮLEŽITÉ**

- **Pokud se chystáte připojit zařízení k síti, doporučujeme vám obrátit se před instalací na správce systému. Než budete pokračovat s instalací, musíte znát nastavení dané bezdrátové sítě.**
- **Pokud jste dříve nakonfigurovali nastavení bezdrátového připojení daného zařízení, musíte nastavení sítě (LAN) resetovat, než budete moci nakonfigurovat bezdrátová nastavení znovu.**
	- **1. (Pro DCP-7055W / DCP-7057W) Na svém zařízení stiskněte tlačítko Menu a** a **nebo** b **a vyberte**  3.Sit**. Stiskněte tlačítko OK.**

**(Pro DCP-7070DW) Na svém zařízení stiskněte tlačítko Menu a** a **nebo** b **a vyberte** 4.Sit**. Stiskněte tlačítko OK.**

- **2. Stiskněte** a **nebo** b **a vyberte** 0.Nulovani site**. Stiskněte tlačítko OK.**
- **3. Stiskněte** a **a zvolte** Nulov**.**
- **4. Stiskněte** a **a zvolte** Ano**.**

#### **Poznámka**

- Ačkoli Brother DCP-7070DW může být použit jak v síti za pomoci kabelů, tak v bezdrátové síti, nelze používat oba druhy připojení současně.
- Obrazovky vycházejí z modelu DCP-7070DW.

#### **Režim infrastruktury**

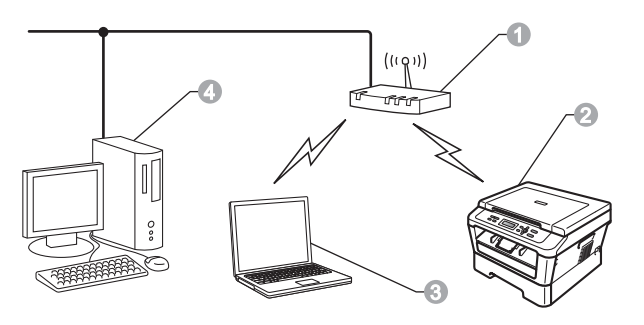

- **a** Přístupový bod / router
- b Zařízení k připojení k bezdrátové síti (vaše zařízení)
- **c** Počítač s podporou bezdrátového rozhraní připojený k přístupovému bodu / routeru
- d Počítač s podporou kabelového rozhraní připojený k přístupovému bodu / routeru

<span id="page-16-0"></span>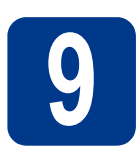

# **9 Vyberte způsob instalace bezdrátového připojení**

Následující pokyny nabízejí tři způsoby, jak můžete zařízení Brother instalovat v bezdrátové síti. Zvolte metodu, kterou pro své prostředí upřednostňujete.

#### **Poznámka**

Chcete-li nastavit zařízení v prostředí jakékoli jiné bezdrátové sítě, naleznete pokyny v *Příručce síťových aplikací*.

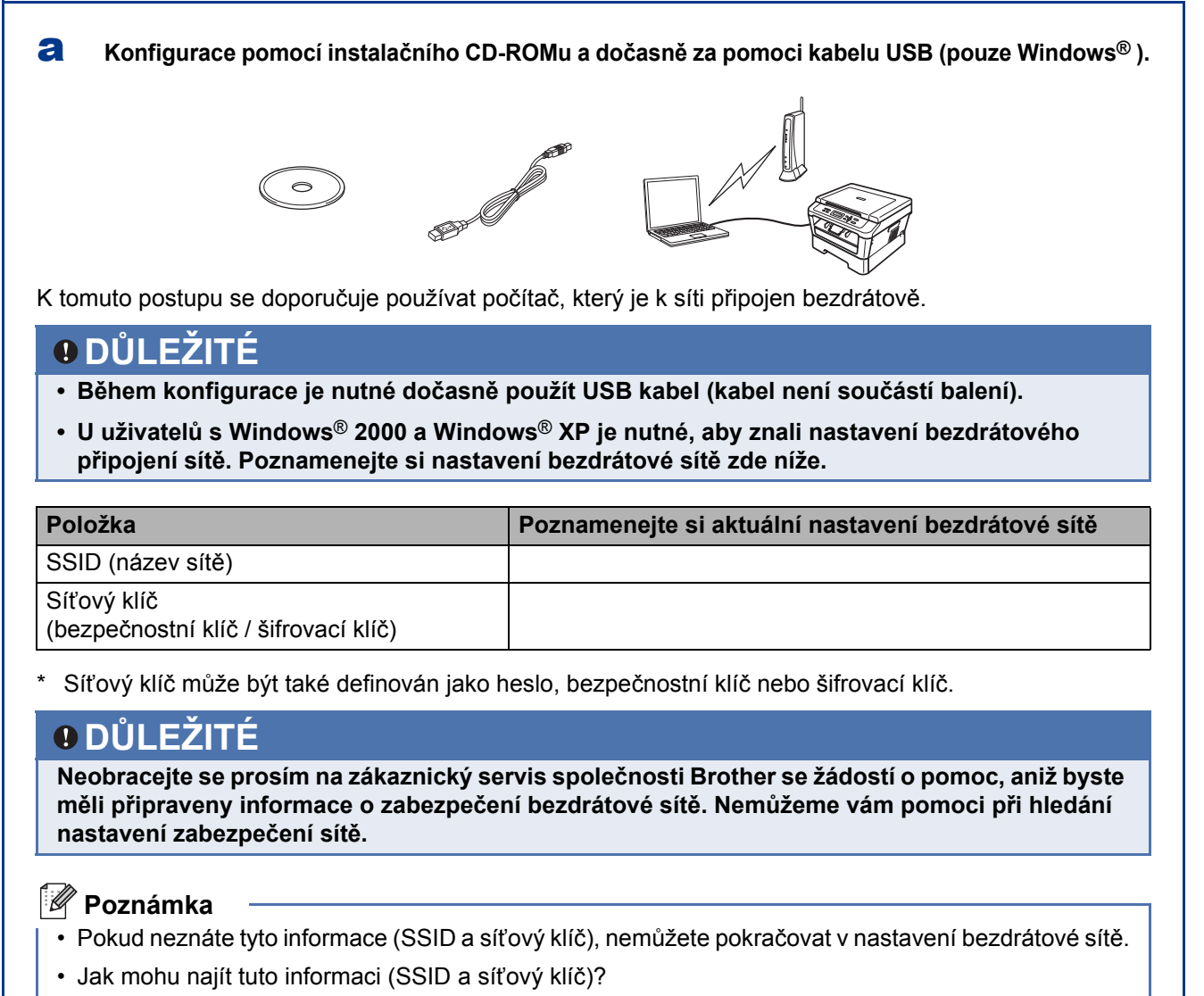

- 1. Tyto informace je potřeba hledat v dokumentaci dodávané s bezdrátovým přístupovým bodem / routerem.
- 2. Původní název sítě by mohl být název výrobce nebo název modelu.
- 3. Pokud neznáte bezpečnostní informace, obraťte se na výrobce routeru, na správce systému nebo poskytovatele připojení k internetu.

**Nyní přejděte na [str. 19](#page-18-0)**

**Windows**

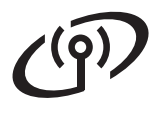

#### b **Ruční nastavení z ovládacího panelu (Windows® a Macintosh)**

Pokud bezdrátový přístupový bod / router nepodporuje režim Wi-Fi Protected Setup (WPS) nebo AOSS™, **níže si poznamenejte nastavení bezdrátové sítě** bezdrátového přístupového bodu / routeru.

#### **DŮLEŽITÉ**

**Neobracejte se prosím na zákaznický servis společnosti Brother se žádostí o pomoc, aniž byste měli připraveny informace o zabezpečení bezdrátové sítě. Nemůžeme vám pomoci při hledání nastavení zabezpečení sítě.**

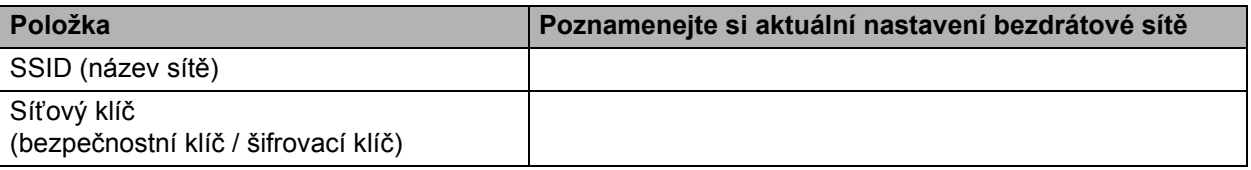

Síťový klíč může být také definován jako heslo, bezpečnostní klíč nebo šifrovací klíč.

#### **Poznámka**

- Pokud neznáte tyto informace (SSID a síťový klíč), nemůžete pokračovat v nastavení bezdrátové sítě.
- Jak mohu najít tuto informaci (SSID a síťový klíč)?
	- 1. Tyto informace je potřeba hledat v dokumentaci dodávané s bezdrátovým přístupovým bodem / routerem.
	- 2. Původní název sítě by mohl být název výrobce nebo název modelu.
	- 3. Pokud neznáte bezpečnostní informace, obraťte se na výrobce routeru, na správce systému nebo poskytovatele připojení k internetu.

**Nyní přejděte na [str. 21](#page-20-0)** 

c **Konfigurace stiskem jednoho tlačítka za použití režimu Wi-Fi Protected Setup nebo AOSS™ (Windows® a Macintosh)** Pokud váš bezdrátový přístupový bod / router podporuje automatické bezdrátové nastavení (jedním tlačítkem) (režim Wi-Fi Protected Setup™ nebo AOSS)  $((\| \cdot \|))$  $AOSS$ **Nyní přejděte na [str. 23](#page-22-0)**

# **Konfigurace pomocí instalačního CD-ROMu a dočasně za pomoci kabelu USB (pouze Windows®)**

<span id="page-18-0"></span>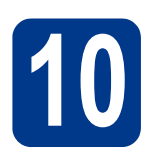

# **10 Nakonfigurujte nastavení bezdrátové sítě**

a Vložte instalační disk CD-ROM do jednotky CD-ROM. Pokud se zobrazí výzva, vyberte svůj model a jazyk.

#### **Poznámka**

Pokud se automaticky neobjeví obrazovka Brother, přejděte na **Tento počítač (Počítač)**, dvakrát klikněte na ikonu CD-ROMu a pak dvakrát klikněte na **start.exe**.

- b Klepněte na tlačítko **Počáteční instalace**<sup>a</sup> pak **Instalace MFL-Pro Suite**.
- c Klepněte na tlačítko **Ano**, pokud souhlasíte s licenčním ujednáním. Postupujte podle zobrazených pokynů.
- d Zvolte **Bezdrátové síťové připojení** a poté klepněte na tlačítko **Další**.

#### **Poznámka**

Pro Windows Vista® a Windows® 7: Když se zobrazí **Řízení uživatelských účtů**, klepněte na **Povolit** nebo **Ano**.

e Když se objeví obrazovka **Byla rozpoznána brána firewall/antivirový program** zvolte **Změnit nastavení portu brány firewall, aby bylo možné navázat síťové připojení a pokračovat v instalaci. (Doporučeno)** a klepněte na **Další**. (Ne pro uživatele Windows® 2000)

> Nepoužíváte-li bránu Windows® Firewall, najdete pokyny pro přidávání následujících síťových portů v Příručce uživatele k vašemu programu.

- Pro síťové skenování přidejte port UDP 54925.
- Pokud máte se síťovým připojením potíže i nadále, přidejte port UDP 137.
	- $\sqrt{9}$  $\odot$  Mi (f) SETUP

f Zvolte **Ne** a poté klepněte na tlačítko **Další**.

g <sup>P</sup>řečtěte si **Důležité oznámení**. Po potvrzení SSID a síťového klíče zaškrtněte políčko a klepněte na tlačítko **Další**.

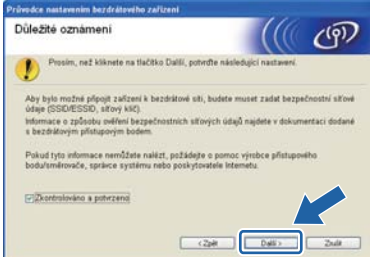

#### **Poznámka**

Pokud systém instalujete z bezdrátového počítače s operačním systémem Windows Vista® nebo Windows® 7, zaškrtněte políčko a klepněte na tlačítko Další. Instalátor automaticky rozpozná nastavení bezdrátové sítě.

h Zvolte **Dočasně použít kabel USB (doporučeno)** a poté klepněte na tlačítko **Další**.

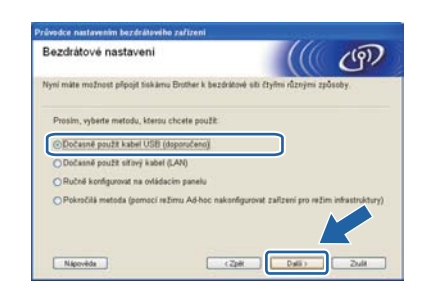

**i** Počítač a zařízení dočasně propojte přímo kabelem USB (není součástí dodávky).

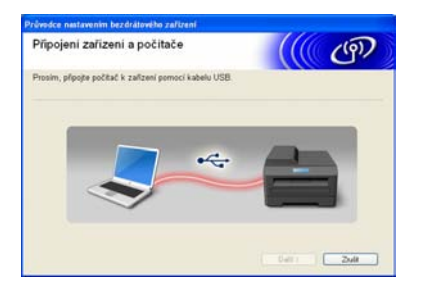

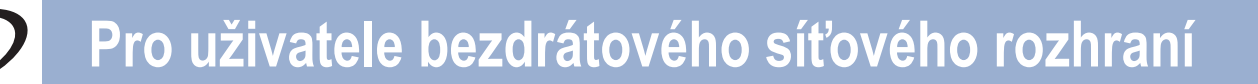

Pokud se zobrazí okno s potvrzením, zaškrtněte políčko a klepněte na tlačítko **Další**. Když se objeví následující obrazovka, zaškrtněte **Ano**, chcete-li zajistit spojení s uvedeným SSID. Klepněte na tlačítko **Další** a přejděte k bodu [n](#page-19-1).

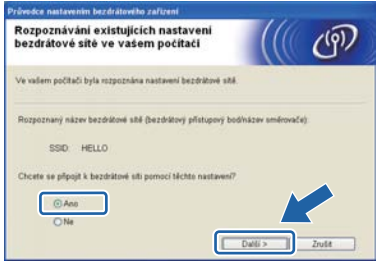

<span id="page-19-0"></span>**k** Průvodce vyhledá bezdrátové sítě které jsou k dispozici. Zvolte SSID, které jste si poznamenali pro svou síť v kroku 9 [na str. 17,](#page-16-0) a pak klepněte na tlačítko **Další**.

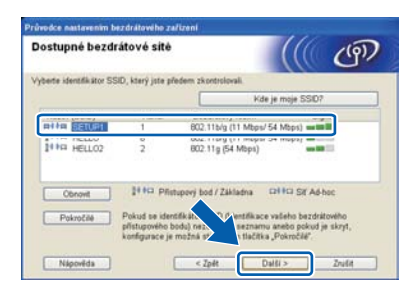

#### **Poznámka**

- Pokud je seznam prázdný, zkontrolujte, zda je přístupový bod připojen k elektrické síti a zda vysílá SSID. Dále zjistěte, zda se zařízení a přístupový bod nacházejí v dosahu pro bezdrátovou komunikaci. Následně klikněte na **Obnovit**.
- Je-li váš přístupový bod nastaven tak, aby SSID nevysílal, můžete jej přidat ručně kliknutím na tlačítko **Pokročilé**. Postupujte podle pokynů na obrazovce pro zadání **Název (SSID)**, a poté klepněte na tlačítko **Další**.

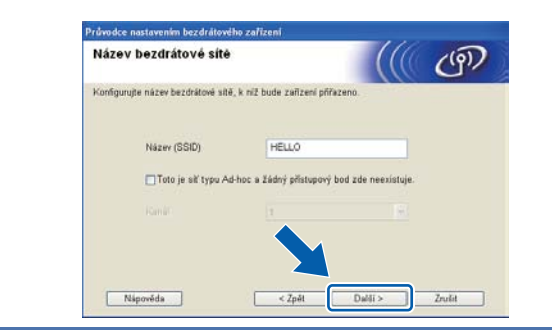

**Pokud vaše síť není nakonfigurována pro** ověřování a šifrování, zobrazí se následující obrazovka. Chcete-li pokračovat v konfiguraci, klepněte na tlačítko **OK** a přejděte k bodu [n](#page-19-1).

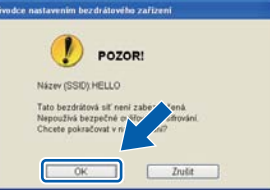

m Zadejte **Síťový klíč** (poznamenali jste si v kroku 9 [na str. 17](#page-16-0)) a zadejte klíč znovu v **Potvrzení síťového klíče**, poté klepněte na tlačítko **Další**.

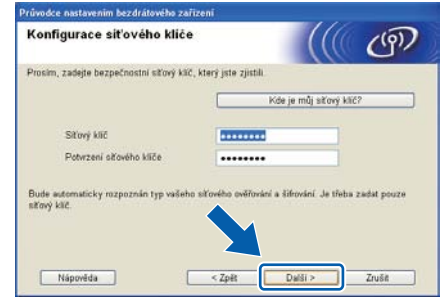

<span id="page-19-1"></span>n Klepněte na tlačítko **Další**. Nastavení bude zasláno na vaše zařízení.

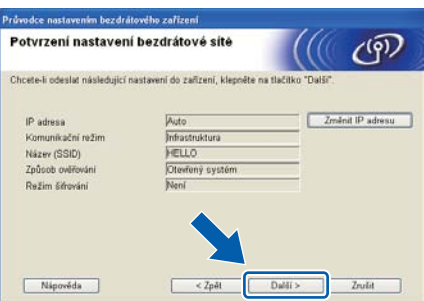

#### **Poznámka**

- Klepnete-li na tlačítko **Zrušit**, nastavení zůstane nezměněno.
- Pokud chcete adresu IP vašeho zařízení nastavit ručně, klikněte na **Změnit IP adresu** a zadejte potřebná nastavení IP adresy pro vaši síť.
- Zobrazí-li se informace o tom, že nastavení bezdrátové sítě selhalo, klepněte na **Zkusit znovu** a zkuste to znovu, počínaje krokem [k](#page-19-0).
- **O** Na LCD displeji se zobrazí zpráva o výsledku procesu připojování, po dobu 60 sekund.
- **p** Odpojte USB kabel mezi počítačem a zařízením.

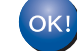

**Bezdrátové připojení je nyní nastaveno.** 

**Chcete-li nainstalovat MFL-Pro Suite, pokračujte ke kroku** f **[na str. 29.](#page-28-0)**

**Nyní přejděte na**

# **Ruční nastavení z ovládacího panelu (Windows® a Macintosh)**

# <span id="page-20-0"></span>**10 Nakonfigurujte nastavení bezdrátové sítě**

#### **DŮLEŽITÉ**

**Než budete pokračovat, připravte si nastavení bezdrátové sítě pro svou síť, které jste si poznamenali v kroku** 9 **[na str. 17](#page-16-0).**

<span id="page-20-1"></span>**a** (Pro DCP-7055W / DCP-7057W) Na svém zařízení stiskněte tlačítko Menu a **A** nebo ▼ a vyberte 3.Sit a stiskněte tlačítko **OK**. Stiskněte tlačítko ▲ nebo ▼ a vyberte 2.Pruvodce nast. a stiskněte tlačítko **OK**. (Pro DCP-7070DW) Na svém zařízení stiskněte Menu a **A** nebo **V** a zvolte 4.Sit a pak stiskněte OK. Stiskněte **A** nebo V a vyberte 2. WLAN, poté stiskněte **OK**. Stiskněte **▲** nebo ▼ a zvolte 2.Pruvodce nast. a pak stiskněte **OK**.

> Zobrazí-li se WLAN povolena ?, stiskněte A a zvolte Zap.. Tím se spustí průvodce nastavením bezdrátového připojení.

V opačném případě stiskněte **Stop/Exit (Stop/Konec)**, čímž opustíte průvodce nastavením bezdrátového připojení.

**b** Zařízení bude vyhledávat dostupné SSID. Zobrazí-li se seznam SSID, použijte tlačítka a nebo  $\blacktriangledown$  a zvolte údaj SSID, který jste si poznamenali v kroku 9 [na str. 17.](#page-16-0) Poté stiskněte **OK**.

> Pokud používáte metodu ověřování a šifrování, která vyžaduje síťový klíč, přejděte k bodu [c](#page-20-2).

> Používáte-li metodu ověřování Otevřený systém a jako šifrovací režim vyberete Žádný, př[e](#page-20-3)iděte k bodu e.

#### **Poznámka**

• Po několika sekundách se zobrazí seznam dostupných SSID.

- Pokud se seznam SSID nezobrazí, ujistěte se, že je přístupový bod zapnutý. Přesuňte zařízení blíže k přístupovému bodu a opakujte postup od z[a](#page-20-1)čátku počínaje bodem a.
- Pokud je váš přístupový bod nastaven tak, aby vysílání SSID nevysílal, budete muset název SSID přidat ručně. Podrobnosti naleznete v části *Konfigurace zařízení, když SSID není vysíláno* v dokumentu *Příručka síťových aplikací.*

Pokud váš bezdrátový přístupový bod / router podporuje nastavení Wi-Fi Protected Setup, zobrazí se Vybrany pristupovy bod podporuje WPS. Pouzit WPS?. Chcete-li připojit své zařízení pomocí automatického bezdrátového režimu, stiskněte a a vyberte Ano. (Zvolíte-li Ne, přejděte k bodu [c](#page-20-2) a zadejte síťový klíč.) Objeví-li se Spustte WPS na bezdratovem pristupovem bodu/routeru a vyberte Dalsi., stiskněte tlačítko Wi-Fi Protected Setup na bezdrátovém přístupovém bodu / routeru a pak

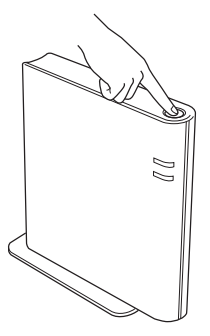

stisknět[e](#page-20-3)  $\triangle$  a vyberte Dalsi. Přejděte na e.

<span id="page-20-2"></span>C Zadejte síťový klíč, který jste si poznamenali v kroku 9 [na str. 17,](#page-16-0) za pomoci ▲ nebo ▼ pro výběr písmen nebo číslic. Chcete-li zadané písmeno smazat, stiskněte **Clear (Zrušit)**.

> Chcete-li například zadat písmeno a, stiskněte opakovaně ▲ nebo ▼ do chvíle, než se písmeno zobrazí. Chcete-li zadat další znak, stiskněte tlačítko **OK**.

Další informace naleznete v oddílu *[Zadávání](#page-26-0)  [textu pro nastavení bezdrátové](#page-26-0)  sítě* [na stran](#page-26-0)ě 27.

Pokud jste zadali všechny znaky, stiskněte dvakrát OK, poté stiskněte **A** nebo  $\blacktriangledown$  a vyberte Ano, pak stiskněte **OK**; tím se nastavení použijí. Přejděte na [d](#page-20-4).

- <span id="page-20-4"></span>d Vaše zařízení se nyní pokusí připojit k bezdrátové síti pomocí údajů, které jste zadali.
- <span id="page-20-3"></span>e Na LCD displeji se zobrazí zpráva o výsledku procesu připojování a automaticky bude vytištěna zpráva Zpráva WLAN.

Pokud se spojení nezdařilo, zjistěte kód chyby na vytištěné zprávě a přejděte do oddílu *Odstraň[ování problém](#page-23-0)ů* na straně 24.

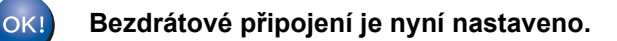

**Bezdrátová sí Bezdrátová síť** 

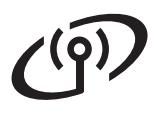

#### **Chcete-li nainstalovat MFL-Pro Suite, pokračujte krokem** [11](#page-27-0)**.**

**Pro uživatele systému Windows®:**

**Nyní přejděte na**

**[str. 28](#page-27-0)**

**Pro uživatele systému Macintosh:**

**Nyní přejděte na**

**[str. 30](#page-29-0)**

## **Konfigurace stiskem jednoho tlačítka za použití režimu Wi-Fi Protected Setup nebo AOSS™ (Windows® a Macintosh)**

# <span id="page-22-0"></span>**10 Nakonfigurujte nastavení bezdrátové sítě**

a Ujistěte se, že váš bezdrátový přístupový bod / router je opatřen symbolem Wi-Fi Protected Setup nebo AOSS™, jak je uvedeno níže.

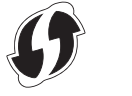

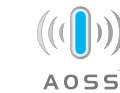

- **b** Umístěte zařízení Brother do dosahu přístupového bodu / routeru s režimem Wi-Fi Protected Setup nebo AOSS™. Dosah se může lišit v závislosti na prostředí. Přečtěte si pokyny dodané s přístupovým bodem / routerem.
- **C** (Pro DCP-7055W / DCP-7057W) Na svém zařízení stiskněte tlačítko Menu a ▲ nebo ▼ a vyberte 3.Sit a stiskněte tlačítko **OK**. Stiskněte tlačítko ▲ nebo ▼ a vyberte 3.WPS/AOSS a stiskněte tlačítko **OK**. (Pro DCP-7070DW) Na svém zařízení stiskněte Menu a stiskněte **A** nebo V a vyberte 4. Sit, pak stiskněte OK. Stiskněte **A** nebo Va vyberte 2.WLAN, poté stiskněte **OK**. Stiskněte  $\triangle$  nebo  $\nabla$  a vyberte 3. WPS/AOSS, poté stiskněte **OK**.

Zobrazí-li se WLAN povolena ?, stiskněte a a zvolte Zap.. Tím se spustí průvodce nastavením bezdrátového připojení.

V opačném případě stiskněte **Stop/Exit (Stop/Konec)**, čímž opustíte průvodce nastavením bezdrátového připojení.

Zobrazí-li se hlášení Spustte WPS/AOSS na bezdratovem pristupovem bodu/routeru., stiskněte tlačítko Wi-Fi Protected Setup nebo AOSS™ na bezdrátovém přístupovém bodu / routeru. Pokyny naleznete v příručce uživatele dodané k vašemu bezdrátovém přístupovému bodu / routeru. Pak stiskněte **OK**.

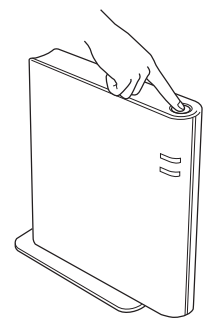

Tato funkce automaticky zjistí, jaký režim váš přístupový bod / router používá pro konfiguraci vašeho zařízení (Wi-Fi Protected Setup nebo AOSS™).

#### **Poznámka**

Pokud váš bezdrátový přístupový bod / router podporuje Wi-Fi Protected Setup (metoda za použití PIN) a pokud chcete zařízení nakonfigurovat pomocí této metody s použitím PIN (Personal Identification Number), přejděte do oddílu *Použití PIN při konfiguraci v režimu Wi-Fi Protected Setup* v *Příručce síťových aplikací*.

**d** Na LCD displeji se zobrazí zpráva o výsledku procesu připojování a automaticky bude vytištěna zpráva Zpráva WLAN.

> Pokud se spojení nezdařilo, zjistěte kód chyby na vytištěné zprávě a přejděte do oddílu *Odstraň[ování problém](#page-23-0)ů* na straně 24.

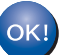

**Bezdrátové připojení je nyní nastaveno.**

#### **Chcete-li nainstalovat MFL-Pro Suite, pokračujte krokem** [11](#page-27-0)**.**

**Pro uživatele systému Windows®:**

#### **Nyní přejděte na**

**[str. 28](#page-27-0)**

**Pro uživatele systému Macintosh:**

**Nyní přejděte na**

**[str. 30](#page-29-0)**

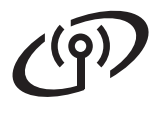

# <span id="page-23-0"></span>**Odstraňování problémů**

### **DŮLEŽITÉ**

**Neobracejte se prosím na zákaznický servis společnosti Brother se žádostí o pomoc, aniž byste měli připraveny informace o zabezpečení bezdrátové sítě. Nemůžeme vám pomoci při hledání nastavení zabezpečení sítě.**

#### <span id="page-23-1"></span>**Jak mohu zjistit nastavení bezdrátové sítě (SSID a síťový klíč)?**

- 1. Tyto informace je potřeba hledat v dokumentaci dodávané s bezdrátovým přístupovým bodem / routerem.
- 2. Původní název sítě by mohl být název výrobce nebo název modelu.
- 3. Pokud neznáte bezpečnostní informace, obraťte se na výrobce routeru, na správce systému nebo poskytovatele připojení k internetu.
- Síťový klíč může být také definován jako heslo, bezpečnostní klíč nebo šifrovací klíč.
- Pokud bezdrátový přístupový bod / router je nastaven tak, aby nevysílal SSID, údaj SSID nebude zjištěn automaticky. Bude nutné údaj SSID zadat ručně. Přejděte do oddílu *Konfigurace zařízení, když SSID není vysíláno* v dokumentu *Příručka síťových aplikací*.

#### **Zpráva WLAN**

Pokud ze zprávy Zpráva WLAN, jež se vytiskla, vyplývá, že připojení se nezdařilo, zjistěte kód chyby na vytištěné zprávě a přejděte k pokynům v následujícím oddílu.

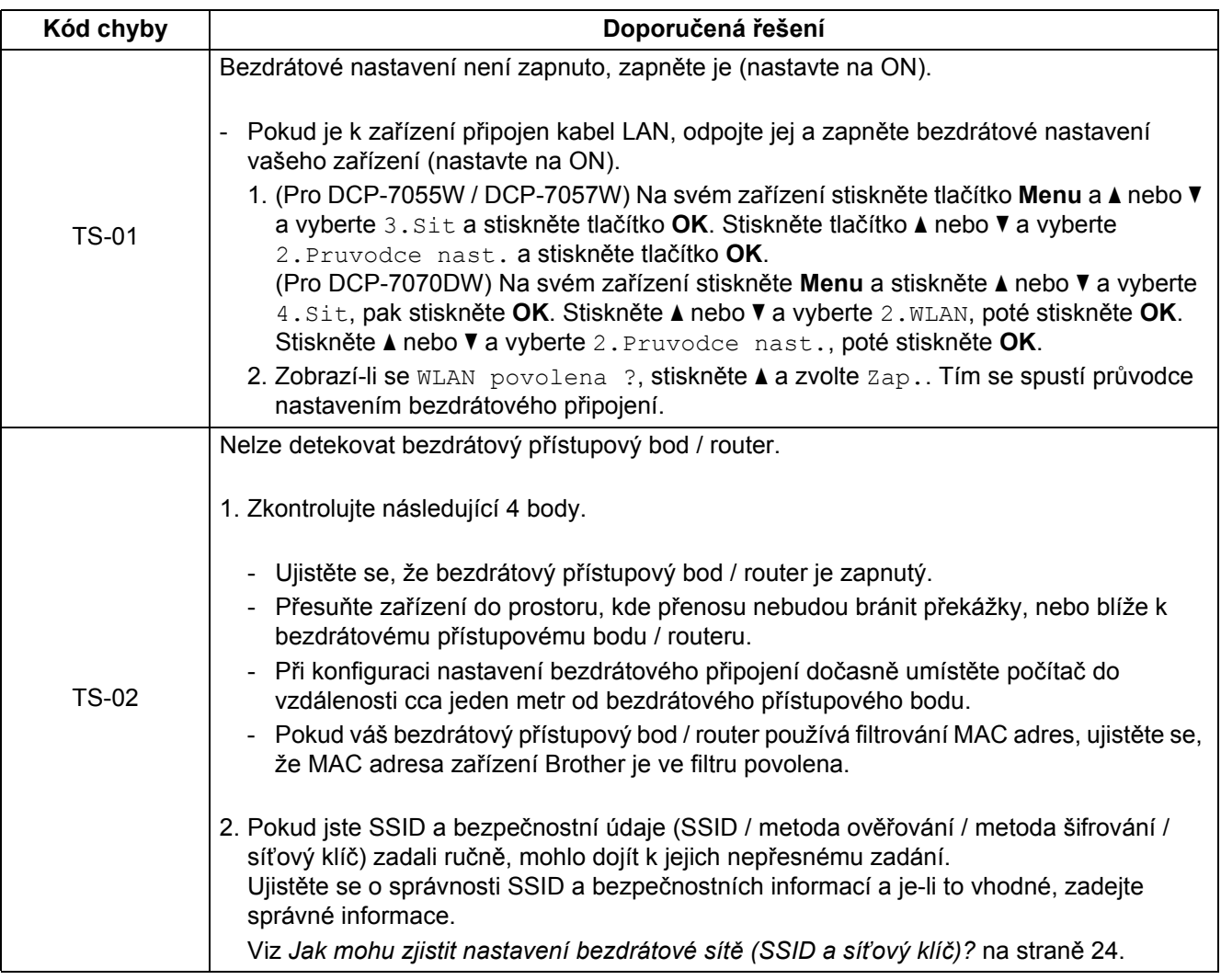

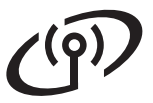

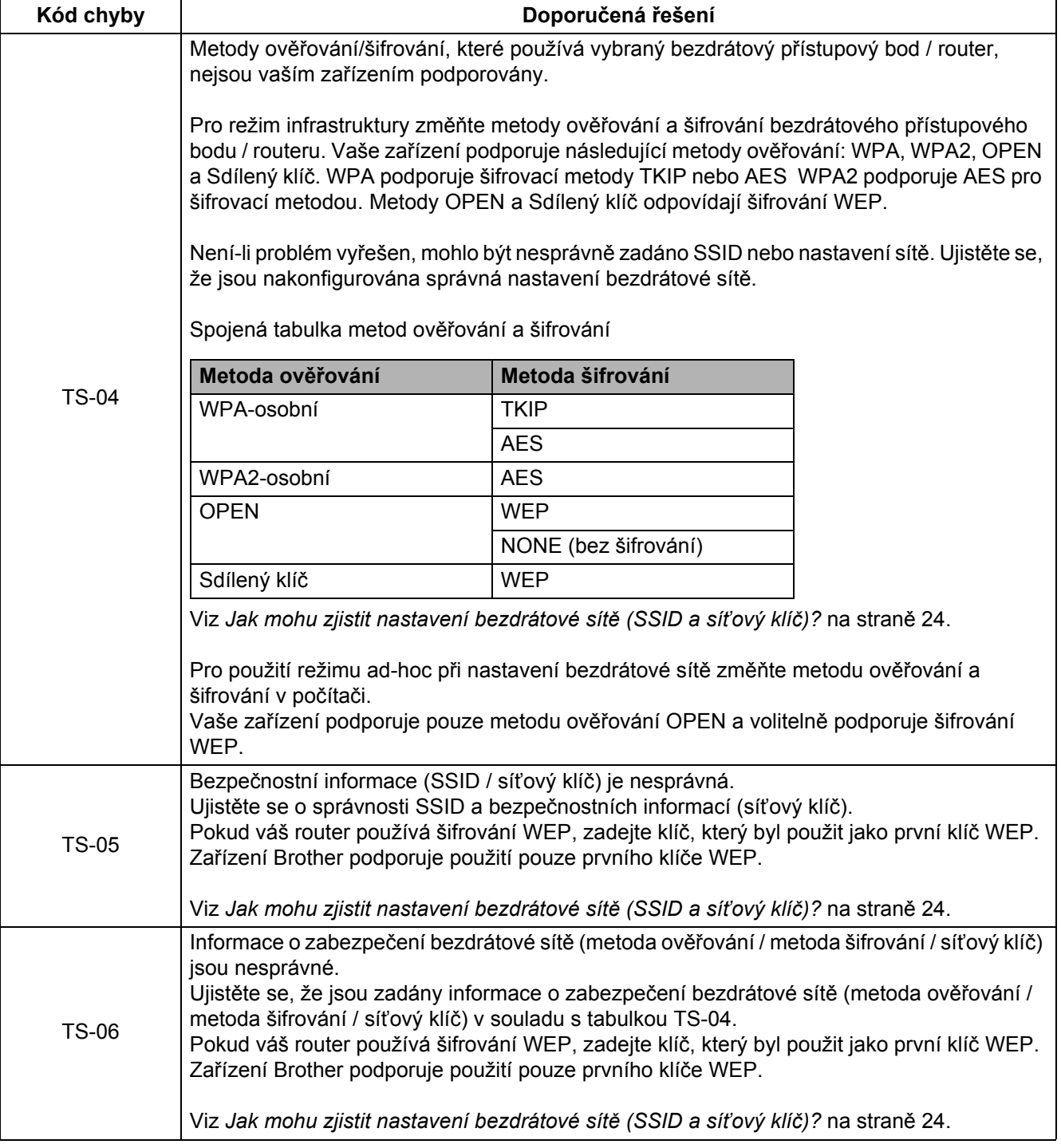

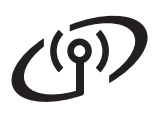

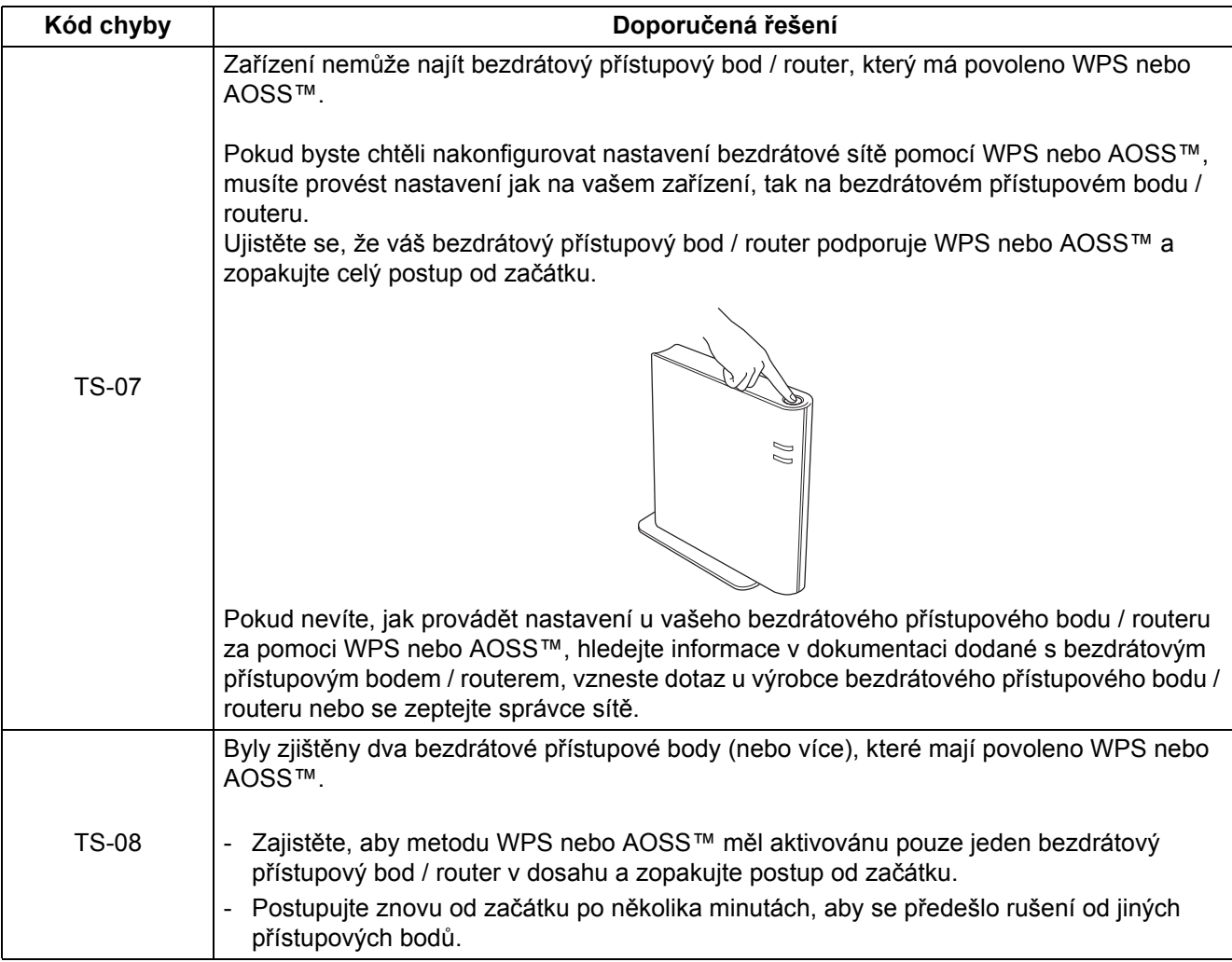

# <span id="page-26-0"></span>**Zadávání textu pro nastavení bezdrátové sítě**

Opakovaně stiskněte ▲ nebo ▼ a zvolte znak z níže uvedené tabulky:

#### **Pro konfiguraci nastavení bezdrátové sítě**

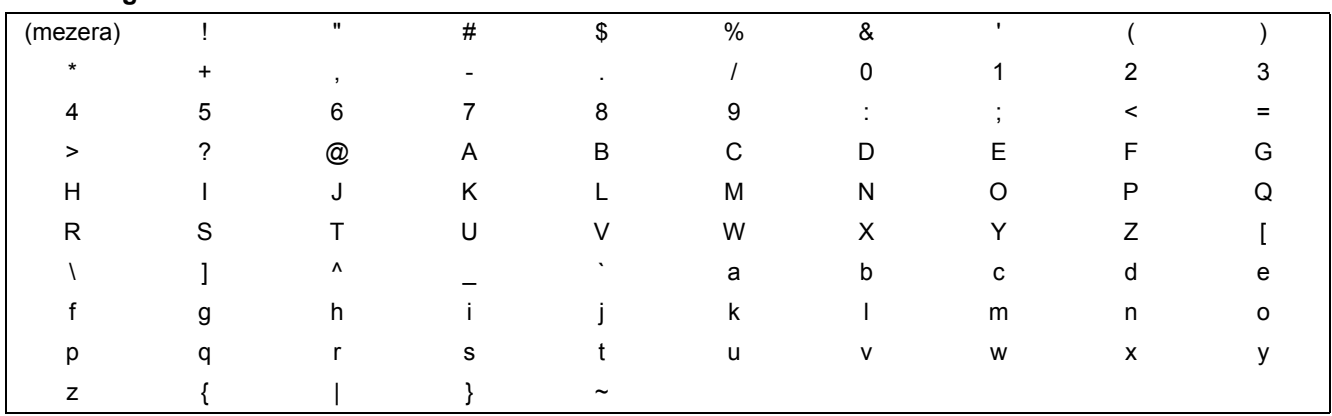

#### **Zadávání oprav**

Pokud jste zadali písmeno nesprávně a chcete je změnit, stiskněte **Clear (Zrušit)**. Zadejte správný znak.

**Bezdrátová sí Bezdrátová síť** 

# **Bezdrátová síť Windows®**

### **Instalace ovladačů a programu (Windows® 2000 Professional / XP / XP Professional x64 Edition / Windows Vista® / Windows® 7)**

<span id="page-27-0"></span>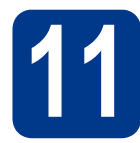

# **11 Než začnete instalaci**

Zkontrolujte, zda je počítač zapnutý a zda jste přihlášeni s oprávněním správce.

#### **Poznámka**

- Instalační CD-ROM obsahuje aplikaci ScanSoft™ PaperPort™ 12SE. Tento program podporuje Windows® XP (SP3 nebo vyšší), XP Professional x64 Edition (SP2 nebo vyšší), Windows Vista® (SP2 nebo vyšší) a Windows® 7. Před instalací programu MFL-Pro Suite aktualizujte na nejnovější verzi Windows® Servisní balík. Pro uživatele Windows® 2000 (SP4 nebo vyšší): Když se během instalace aplikace MFL-Pro Suite objeví obrazovka stahování aplikace ScanSoft™ PaperPort™ 11SE, postupujte podle instrukcí na obrazovce.
- Na dobu instalace vypněte všechny brány firewall (jiné než brána Windows® Firewall) a anti-spywarové či antivirové aplikace.

# <span id="page-27-2"></span>**12 Nainstalujte aplikaci MFL-Pro Suite**

**a** Vložte instalační disk CD-ROM do jednotky CD-ROM. Když se v otevřeném okně zobrazí název modelu, vyberte svoje zařízení. Když se v okně zobrazí výběr jazyka, vyberte svůj jazyk.

#### **Poznámka**

Pokud se automaticky neobjeví obrazovka Brother, přejděte na **Tento počítač (Počítač)**, dvakrát klikněte na ikonu CD-ROMu a pak dvakrát klikněte na **start.exe**.

<span id="page-27-1"></span>b Klepněte na tlačítko **Počáteční instalace**<sup>a</sup> pak **Instalace MFL-Pro Suite**.

c Klepněte na **Ano**, pokud souhlasíte s licenčními podmínkami.

#### **Poznámka**

- Pokud instalace automaticky nepokračuje, vysunutím a opětným vložením disku CD otevřete znovu horní nabídku nebo klepněte dvakrát na program **start.exe** z kořenového adresáře a pokračujte s instalací MFL-Pro Suite od kroku [b](#page-27-1).
- Pro uživatele Windows Vista® a Windows® 7: když se objeví obrazovka **Řízení uživatelských účtů**, klepněte na **Povolit** nebo **Ano**.
- d Zvolte **Bezdrátové síťové připojení**<sup>a</sup> klepněte na tlačítko **Další**.
- e Když se objeví obrazovka **Byla rozpoznána brána firewall/antivirový program** zvolte **Změnit nastavení portu brány firewall, aby bylo možné navázat síťové připojení a pokračovat v instalaci. (Doporučeno)** a klepněte na **Další**. (Ne pro uživatele Windows® 2000)

Nepoužíváte-li bránu Windows® Firewall, najdete pokyny pro přidávání následujících síťových portů v Příručce uživatele k vašemu programu.

- Pro síťové skenování přidejte port UDP 54925.
- Pokud máte se síťovým připojením potíže i nadále, přidejte port UDP 137.

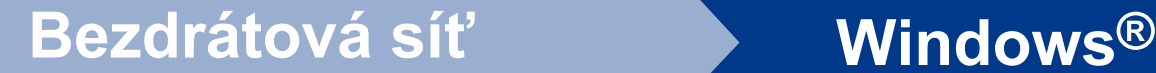

<span id="page-28-0"></span>Postupujte dle pokynů na obrazovce, dokud se neobjeví tato obrazovka. Vyberte zařízení ze seznamu a klepněte na tlačítko **Další**.

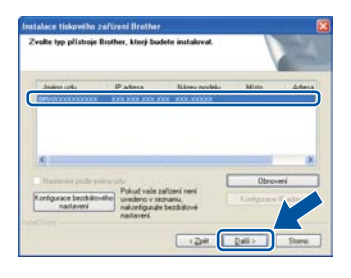

#### **Poznámka**

Pokud používáte šifrování WEP a na displeji se zobrazí 'Pripojeno', avšak vaše zařízení nebylo nalezeno, zkontrolujte, zda jste zadali správně WEP klíč. V případě WEP klíče rozhodují malá a velká písmena.

**g** Pro dokončení nastavení postupujte podle zobrazených pokynů.

### **OD**ŮLEŽIT

**Během této instalace NERUŠTE žádné otevřené okno. Zobrazení všech oken může trvat několik sekund.**

### **Poznámka**

- Pro uživatele Windows Vista® a Windows® 7: když se objeví obrazovka **Zabezpečení systému Windows**, vyberte zaškrtávací políčko a klepněte na **Instalovat** pro správné dokončení instalace.
- Pokud se během instalace programu objeví chybové hlášení, spusťte aplikaci **Diagnostika instalace** umístěnou v **Start**/**Všechny programy**/**Brother**/**DCP-XXXX LAN** (kde DCP-XXXX je název vašeho modelu).

#### **13** Nainstalujte program<br> **13** MFL-Pro Suite na dalš<br>
počítačích **MFL-Pro Suite na dalších počítačích (je-li třeba)**

Pokud chcete používat zařízení z více počítačů v síti, nainstalujte na každém z nich program MFL-Pro Suite. Přejdě[te ke kroku](#page-27-2) 12 na str. 28.

### **Poznámka**

#### **Síťová licence (Windows®)**

Tento produkt zahrnuje PC licence až pro 5 uživatelů. Tato licence podporuje instalaci programu MFL-Pro Suite včetně ScanSoft™ PaperPort™ 12SE nebo ScanSoft™ PaperPort™ 11SE až na 5 počítačích v síti. Pokud chcete použít více než 5 počítačů s nainstalovaným programem ScanSoft™ PaperPort™ 12SE nebo ScanSoft™ PaperPort™ 11SE, zakupte prosím balík Brother NL-5 pack s balíčkem PC licencí až pro dalších 5 uživatelů. Pro zakoupení balíku NL-5 kontaktujte autorizovaného prodejce Brother nebo kontaktujte službu pro zákazníky společnosti Brother.

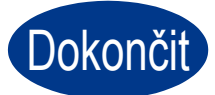

#### Dokončit Nyní je instalace **dokončena.**

#### **Poznámka**

- V závislosti na vašem nastavení bezpečnosti se může objevit bezpečnostní okno Windows nebo okno antivirového programu, když používáte zařízení nebo jeho program. Umožněte prosím, aby mohlo okno pokračovat.
- **Ovladač tiskárny XPS (XML Paper Specification)**

Ovladač tiskárny XPS (XML Paper Specification) je nejvhodnější ovladač pro Windows Vista® a Windows® 7 při tisku z aplikací, které využívají dokumenty XPS (XML Paper Specification). Stáhněte si nejaktuálnější ovladač z webových stránek Brother Solutions Center na adrese <http://solutions.brother.com/>.

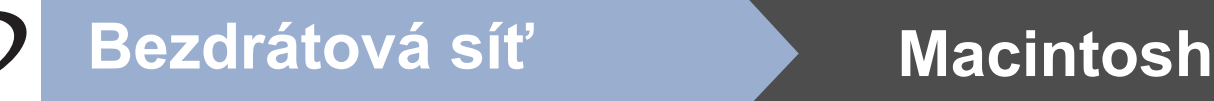

### **Instalace ovladačů a programu (Mac OS X 10.4.11 - 10.6.x)**

<span id="page-29-0"></span>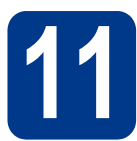

# **11 Než začnete instalaci**

Zkontrolujte, zda je zařízení připojené k napájení a zda je počítač Macintosh zapnutý. Musíte být přihlášeni s oprávněními správce.

#### **DŮLEŽITÉ**

**V případě Mac OS X 10.4.10 je potřeba provést upgrade na Mac OS X10.4.11 - 10.6.x. (nejnovější ovladače a informace o systému Mac OS X, který používáte, naleznete na internetových stránkách [http://solutions.brother.com/.](http://solutions.brother.com/))**

# <span id="page-29-1"></span>**12 Nainstalujte aplikaci MFL-Pro Suite**

- a Vložte instalační disk CD-ROM do jednotky CD-ROM.
- b Dvakrát klepněte na ikonu **Start Here OSX**. Postupujte podle zobrazených pokynů.
- c Zvolte **Wireless Network Connection**  (Bezdrátové síťové připojení) a klepněte na tlačítko **Next** (Další).

### **DŮLEŽITÉ**

**Během této instalace NERUŠTE žádné otevřené okno.**

#### **Poznámka**

- Dokončení instalace může trvat několik minut.
- Pokud se nastavení bezdrátové sítě nezdaří, objeví se obrazovka **Wireless Device Setup Wizard** (Průvodce nastavením bezdrátového zařízení). Postupujte podle pokynů na obrazovce a dokončete konfiguraci bezdrátového připojení.

d Postupujte dle pokynů na obrazovce, dokud se neobjeví tato obrazovka. Vyberte zařízení ze seznamu a pak klepněte na tlačítko **OK**.

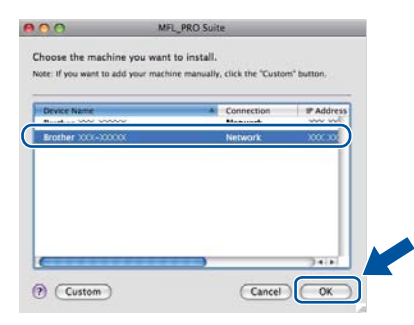

#### **Poznámka**

• Když se zobrazí toto okno, klepněte na tlačítko **OK**.

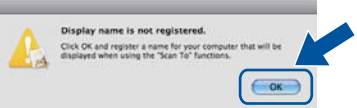

Zadejte název pro Macintosh do pole **Display Name** (Jméno pro displej) do délky maximálně 15 znaků a klepněte na tlačítko **OK**. Přejděte ke kroku [e](#page-30-0).

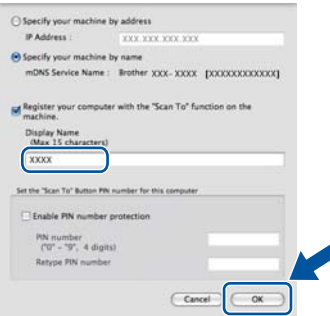

- Pokud chcete použít klávesu **SCAN (SKEN)** pro skenování přes sít, musíte zaškrtnout políčko **Register your computer with the "Scan To" function on the machine.**  (Zaregistrovat počítač k funkci "Skenovat do" na zařízení).
- Zadaný název se zobrazí na displeji LCD, když stisknete tlačítko (**BCAN (SKEN)**) a zvolíte možnost skenování. (Bližší informace naleznete v části *Síťové skenování* v *Příručce uživatele programů*.)

# **Bezdrátová síť Macintosh**

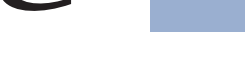

<span id="page-30-0"></span>e Když se zobrazí toto okno, klepněte na tlačítko<br>Next (Další).

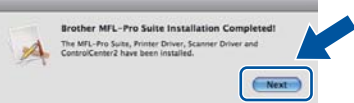

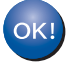

**Instalace sady MFL-Pro Suite je tímto dokončena. Přejdě[te ke kroku](#page-30-1)** 13 **na str. 31.**

# Když se zobrazí toto okno, klepněte na tlačítko **byl stažení a instalace a instalace Presto! PageManager aplikace**

<span id="page-30-1"></span>Když je nainstalována aplikace

Presto! PageManager, do Brother ControlCenter2 je přidána funkce OCR. Pomocí Presto! PageManager můžete jednoduše skenovat, sdílet a organizovat fotografie a dokumenty.

Na obrazovce **Brother Support** (Podpora Brother) klepněte na **Presto! PageManager** a postupujte dle pokynů na obrazovce.

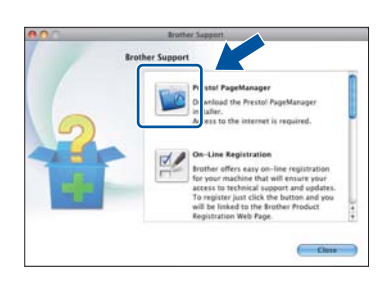

#### **14** Nainstalujte program<br> **14 NFL-Pro Suite na dalš**<br>
počítačích **MFL-Pro Suite na dalších počítačích (je-li třeba)**

Pokud chcete používat zařízení z více počítačů v síti, nainstalujte na každém z nich program MFL-Pro Suite. Přejdě[te ke kroku](#page-29-1) 12 na str. 30.

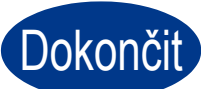

Dokončit Nyní je instalace **dokončena.**

# **Brother CreativeCenter**

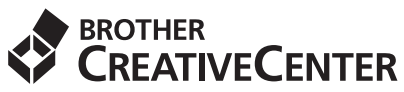

Inspirujte se. Používáte-li systém Windows, dvakrát klepněte na ikonu Brother CreativeCenter na vaší pracovní ploše a ZDARMA získáte přístup na webové stránky s mnoha nápady a zdroji pro osobní i profesionální využití.

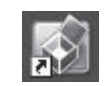

Uživatelé systémů Mac mohou získat přístup na Brother CreativeCenter na této webové adrese: <http://www.brother.com/creativecenter/>

# **Spotřební materiál**

Když přijde čas vyměnit spotřební součástky, na LCD panelu se objeví chybové hlášení. Pro více informací o spotřebním materiálu pro vaše zařízení navštivte<http://solutions.brother.com/>nebo kontaktujte vašeho dodavatele Brother.

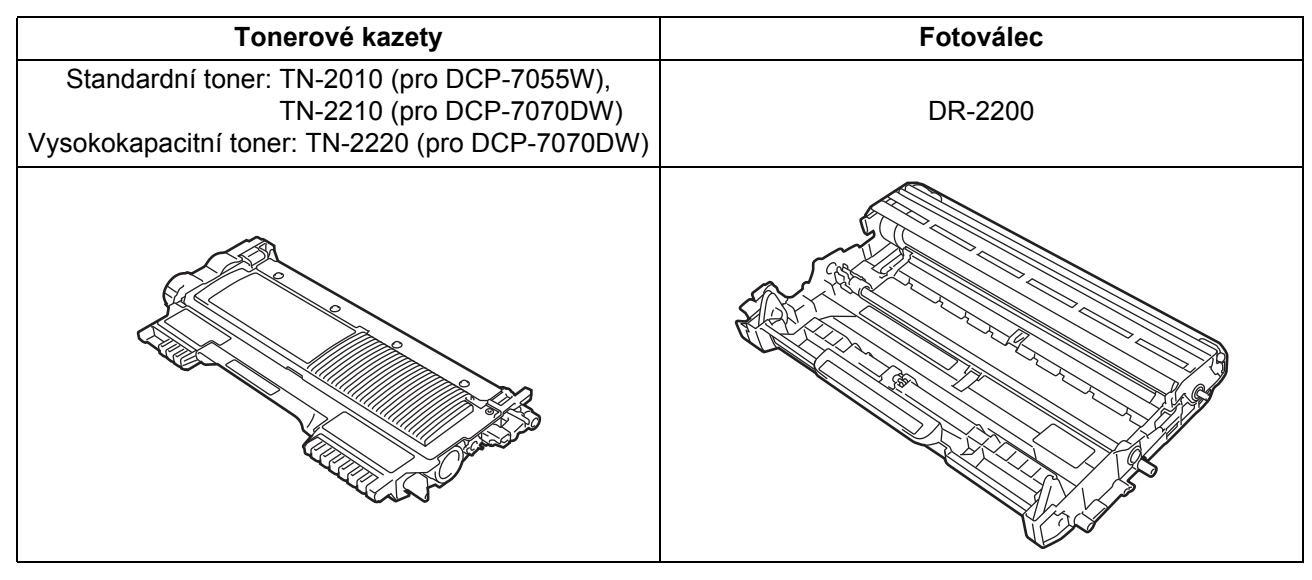

Pokud jde o výměnu spotřebního materiálu, viz část *Výměna spotřebního materiálu* v *Základní příručce uživatele*.

#### **Ochranné známky**

Logo Brother je registrovanou ochrannou známkou společnosti Brother Industries, Ltd.

Brother je registrovanou ochrannou známkou společnosti Brother Industries, Ltd.

Microsoft, Windows, Windows Server a Internet Explorer jsou registrovanými ochrannými známkami nebo ochrannými známkami společnosti Microsoft Corporation v USA a dalších zemích.

Windows Vista je buď registrovanou ochrannou značkou, nebo ochrannou známkou společnosti Microsoft Corporation v USA a dalších zemích.

Apple, Macintosh, Safari a Mac OS jsou ochrannými známkami společnosti Apple Inc., registrované v USA a dalších zemích.

Wi-Fi a Wi-Fi Alliance jsou registrovanými ochrannými známkami společnosti Wi-Fi Alliance.

AOSS je ochranná známka společnosti Buffalo Inc.

Nuance, logo Nuance, PaperPort a ScanSoft jsou ochranné známky nebo registrované ochranné známky společnosti Nuance Communications, Inc. nebo jejích přičleněných organizací v USA a/nebo dalších zemích.

Každá společnost, jejíž softwarový titul je uveden v této příručce, má k softwaru licenční smlouvu uzpůsobenou podle vlastních programů.

#### **Jakékoli obchodní názvy a názvy produktů firem, které jsou uvedeny na produktech Brother, v souvisejících dokumentech a dalších materiálech, jsou ochrannými známkami nebo registrovanými ochrannými známkami příslušných firem.**

#### **Kompilace a publikace**

Tento návod může být pod dohledem společnosti Brother Industries Ltd. kompilován a publikován s tím, že bude pracovat s nejnovějším technickým popisem výrobku.

Obsah tohoto návodu a technické údaje v něm obsažené mohou být změněny bez předchozího upozornění.

Společnost Brother si vyhrazuje právo provádět změny bez předchozího upozornění v technických datech a materiálu zde popsaném. Výrobce neodpovídá za jakékoliv škody (včetně následných) způsobených v závislosti na daných materiálech včetně, ale nikoliv omezeně, na typografické chyby a další chyby týkající se publikace.

#### **Autorská práva a licence**

©2010 Brother Industries, Ltd. Všechna práva vyhrazena.

Tento produkt obsahuje software vyvinutý těmito dodavateli: ©1983-1998 PACIFIC SOFTWORKS, INC. VŠECHNA PRÁVA VYHRAZENA.

©2010 Devicescape Software, Inc. Všechna práva vyhrazena.

Tento produkt obsahuje programové vybavení "KASAGO TCP/IP" vyvinuté firmou ZUKEN ELMIC, Inc.

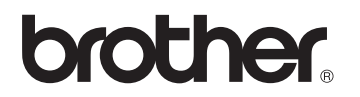